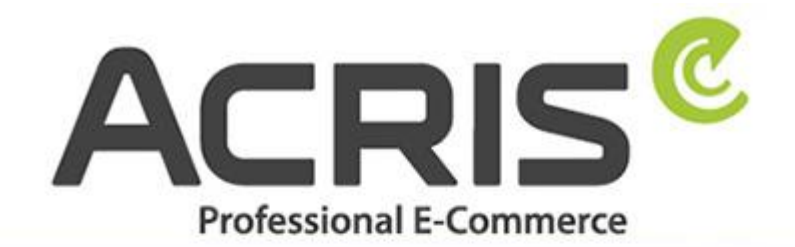

**EU Cookie Richtlinie Pro DSGVO** konformes **Tracking** 

# **EU Cookie Richtlinie Pro DSGVO konformes Tracking mit Google Tagmanager für Shopware 6**

**Version 61**

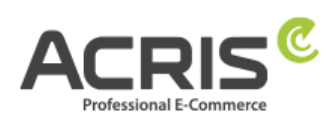

### **Inhalt**

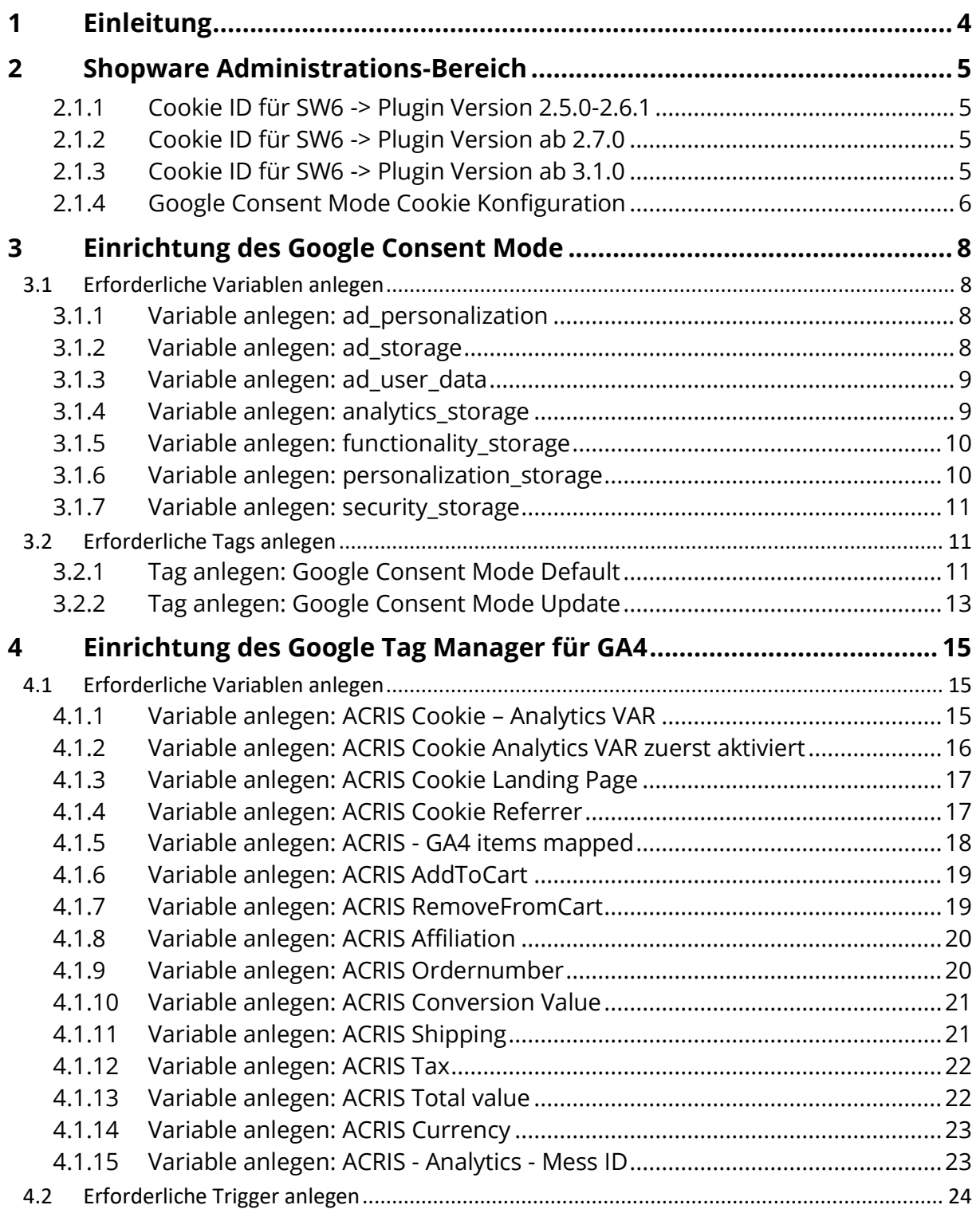

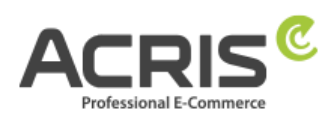

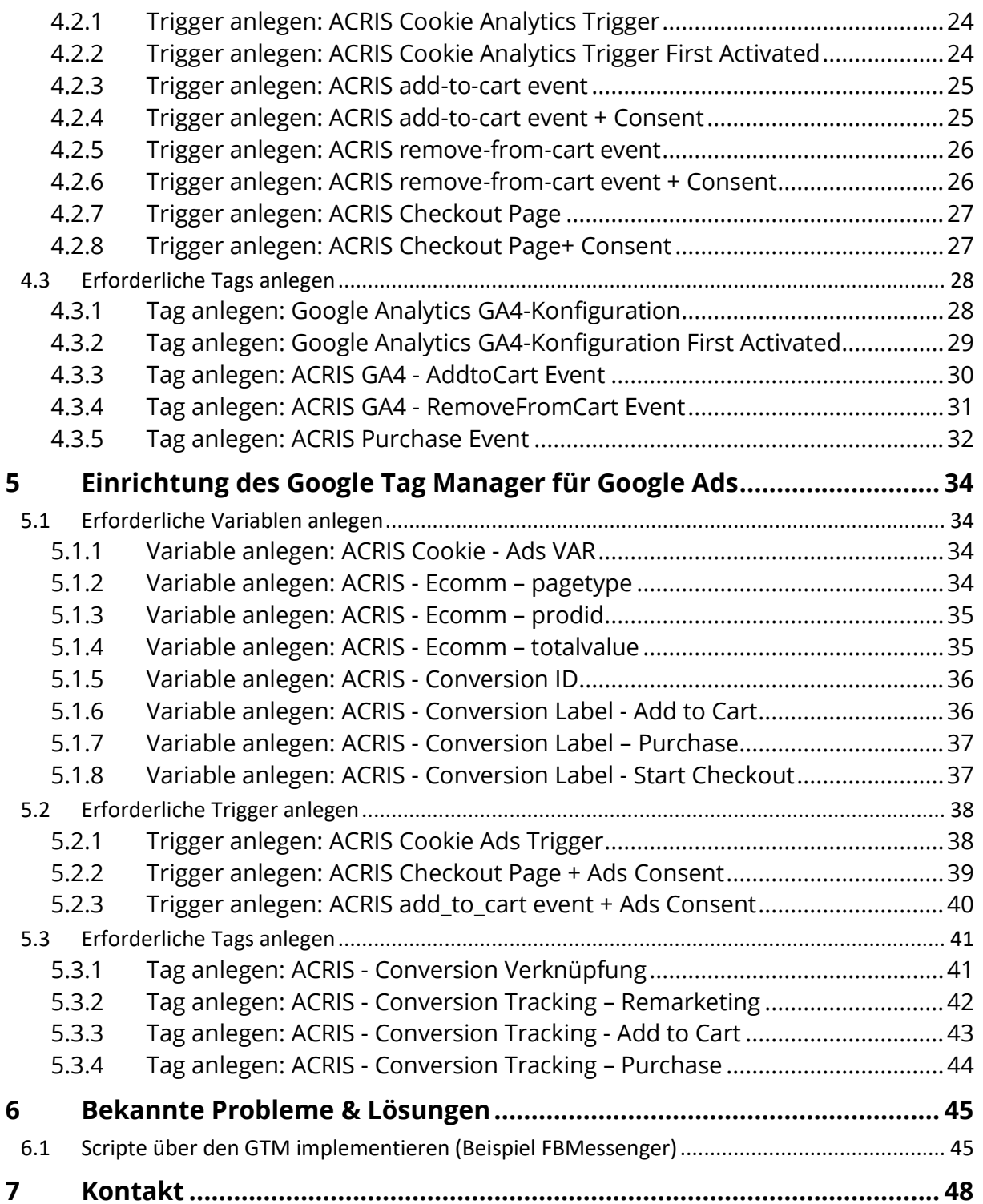

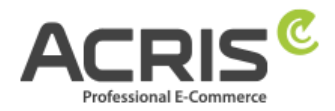

# <span id="page-3-0"></span>**1 Einleitung**

Um die DSGVO beim "Enhanced Ecommerce Tracking" mit dem Google Tag Manager korrekt umzusetzen, sind einige Anpassungen erforderlich. In dieser Anleitung finden Sie die notwendigen Einstellungen.

Voraussetzung für diese Anleitung ist die Verwendung des Plugin EU Cookie Richtlinie Pro.

<https://store.shopware.com/acris86961282733/eu-cookie-richtlinie-pro-automatischer-cookie-erkennung-sw6.html>

Die Einbindung des Google Tag Managers kann beispielsweise über das kostenlose Plugin von Webmatch erfolgen – ist aber weder Pflicht noch Voraussetzung für unser Plugin.

https://store.shopware.com/wbm1713539203085f/google-tag-manager-google-analytics-enhanced-e-commerce-tracking-fuer-shopware-6.html

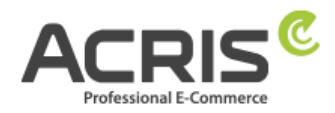

# <span id="page-4-0"></span>**2 Shopware Administrations-Bereich**

Bitte achten Sie darauf, dass das richtige Cookie "aktiv" ist. (Screenshot ist ein Beispiel, abhängig von der eingesetzten Shopware Version bzw. welche EU Cookie Richtlinien Plugin Version Sie einsetzen).

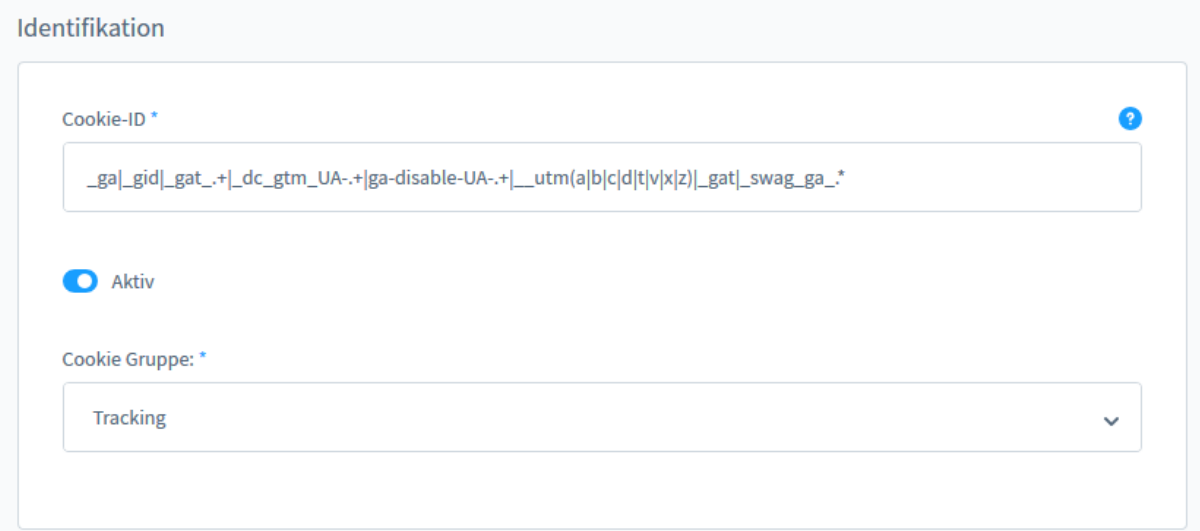

Gehen Sie dazu in das Admin Ihres Shopware-Shops 6 und benutzen Sie folgenden Pfad: Einstellungen > Plugins > EU Cookie Richtlinie Pro > Cookies

Im Cookie Plugin finden Sie diese Cookie ID (Google Analytics):

#### <span id="page-4-1"></span>**2.1.1 Cookie ID für SW6 -> Plugin Version 2.5.0-2.6.1**

\_ga|\_gid|\_gat\_.+|\_dc\_gtm\_UA-.+|ga-disable-UA-.+|\_\_utm(a|b|c|d|t|v|x|z)|\_gat|\_swag\_ga\_.\*

#### <span id="page-4-2"></span>**2.1.2 Cookie ID für SW6 -> Plugin Version ab 2.7.0**

\_ga|\_gid|\_gat\_.+|\_dc\_gtm\_UA-.+|ga-disable-UA-.+|\_\_utm(a|b|c|d|t|v|x|z)|\_gat|\_swag\_ga\_.\*|\_gac.\*

# <span id="page-4-3"></span>**2.1.3 Cookie ID für SW6 -> Plugin Version ab 3.1.0**

\_ga|\_gid|\_gat\_.+|\_dc\_gtm\_UA-.+|ga-disable-UA-.+|\_\_utm(a|b|c|d|t|v|x|z)|\_gat|\_swag\_ga\_.\*|\_gac.\*|\_ga.\*

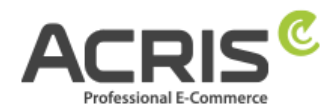

### <span id="page-5-0"></span>**2.1.4 Google Consent Mode Cookie Konfiguration**

Im Shopware 6 Admin Bereich wurde in der Cookie Verwaltung bei jedem Cookie ein neues Feld hinzugefügt: **Google Cookie Consent Mode**

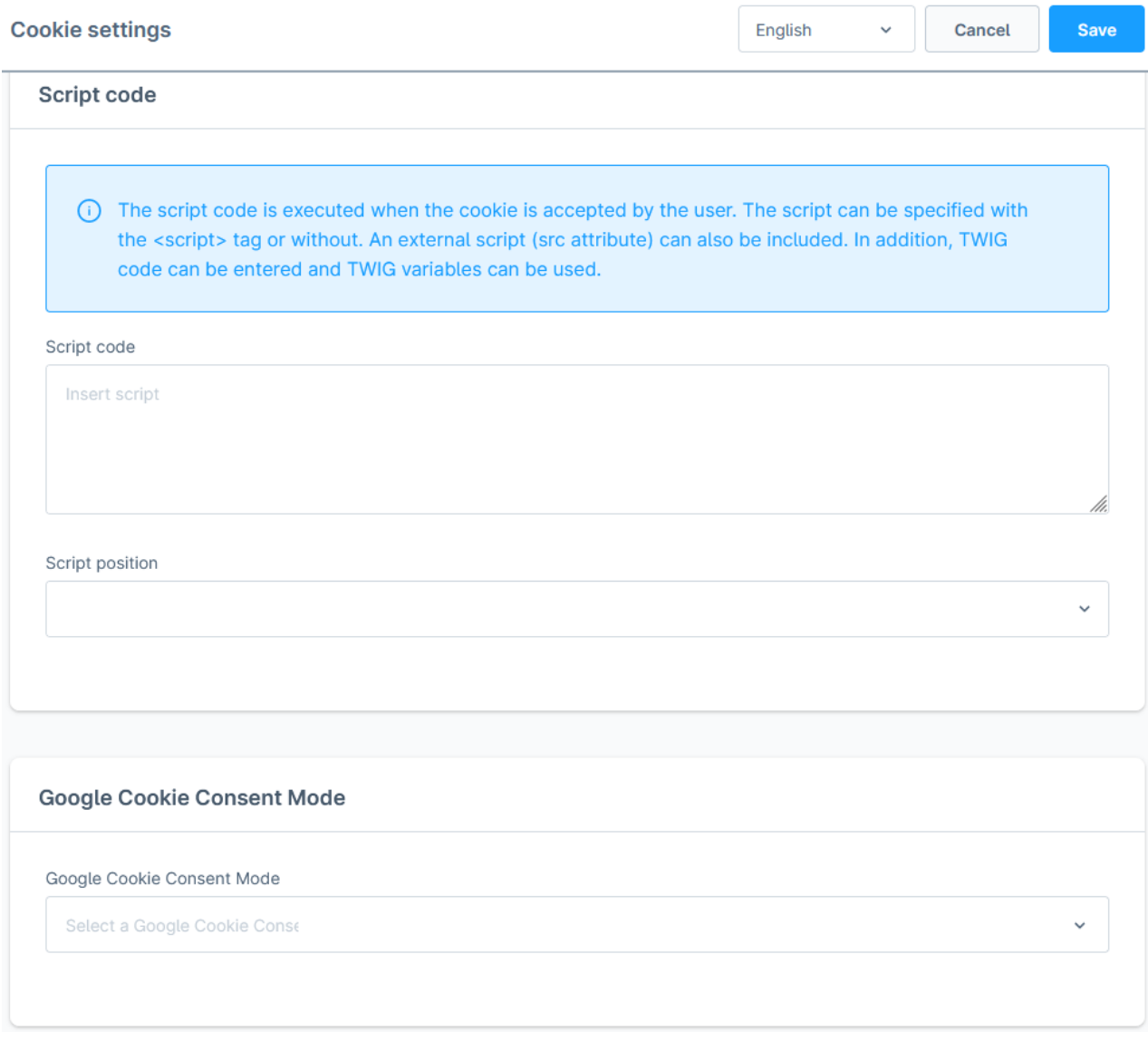

Über dieses Feld kann gesteuert werden welche Google Consent Modes bei Akzeptierung des Cookies an den Google Tag Manager übergeben werden sollen.

Für die von unserem Plugin bereits mitgelieferten Google Cookie Einträge werden die benötigten Consent Modes bereits automatisiert bei der automatischen Erkennung der Cookies oder beim Update des Plugins falls diese Cookies bereits vorhanden sind mitgesetzt.

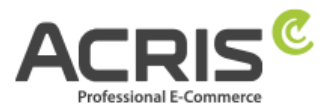

Folgende Werte stehen über die neue Einstellung zur Auswahl (Mehrfachauswahl):

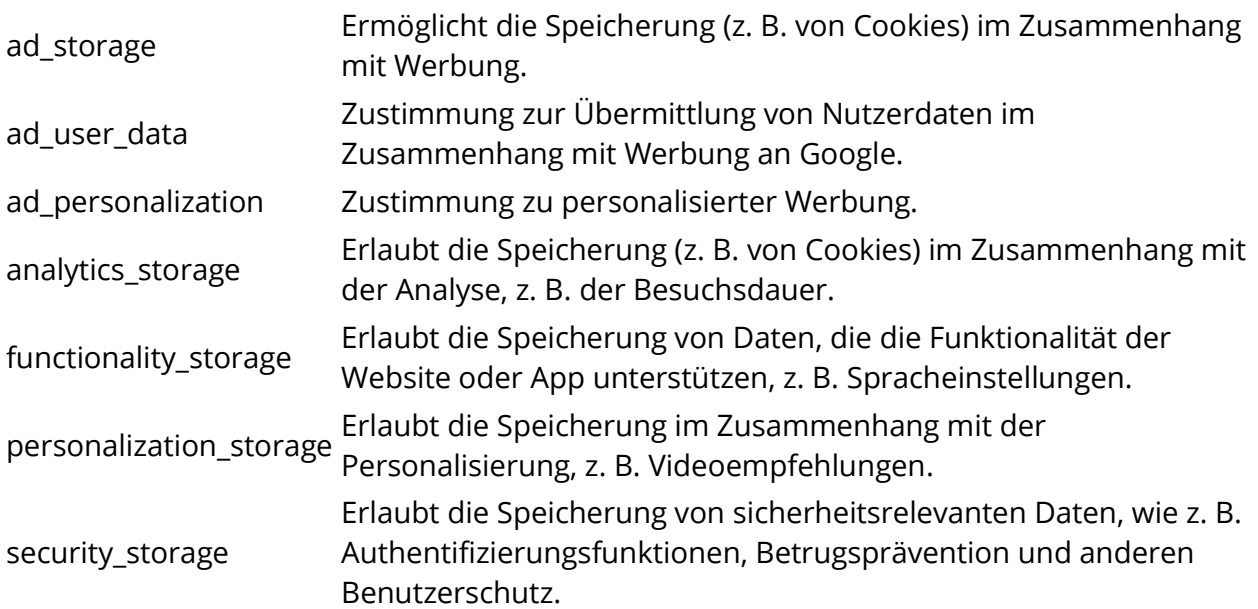

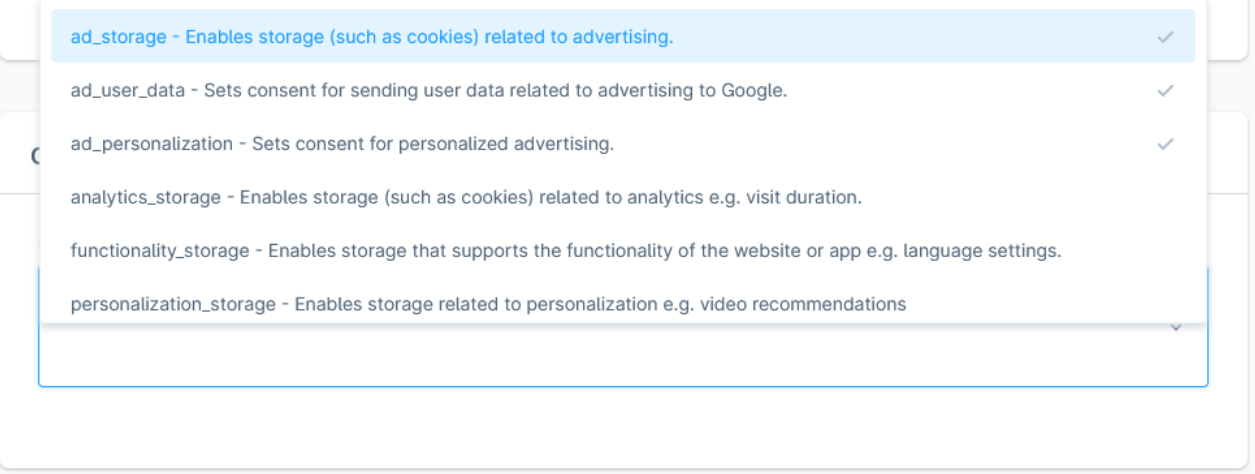

# <span id="page-7-0"></span>**3 Einrichtung des Google Consent Mode**

### <span id="page-7-1"></span>**3.1 Erforderliche Variablen anlegen**

### <span id="page-7-2"></span>**3.1.1Variable anlegen: ad\_personalization**

Neue Variable anlegen und benennen: ad\_personalization **Variablentyp:** Datenschichtvariable **Name der Datenschichtvariablen:** acrisCookie.ad\_personalization **Datenschichtversion:** Version 2

"Speichern" Die neu angelegte Variable "ad\_personalization" speichern.

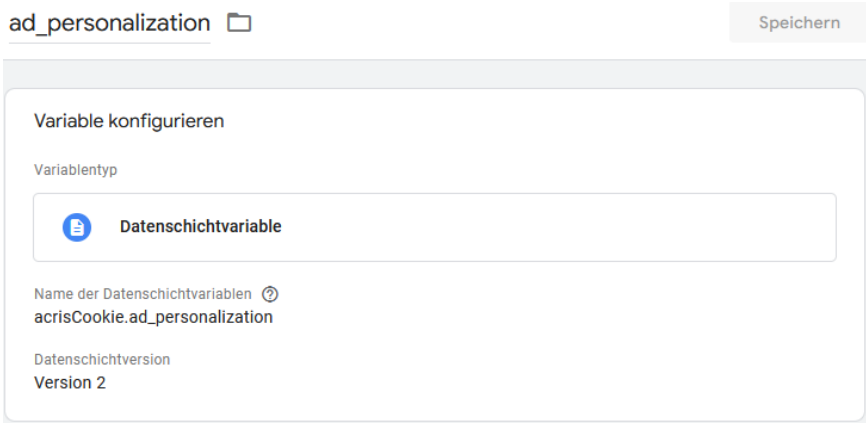

### <span id="page-7-3"></span>**3.1.2Variable anlegen: ad\_storage**

Neue Variable anlegen und benennen: ad storage **Variablentyp:** Datenschichtvariable **Name der Datenschichtvariablen:** acrisCookie.ad\_storage **Datenschichtversion:** Version 2

"Speichern" Die neu angelegte Variable "ad\_storage" speichern.

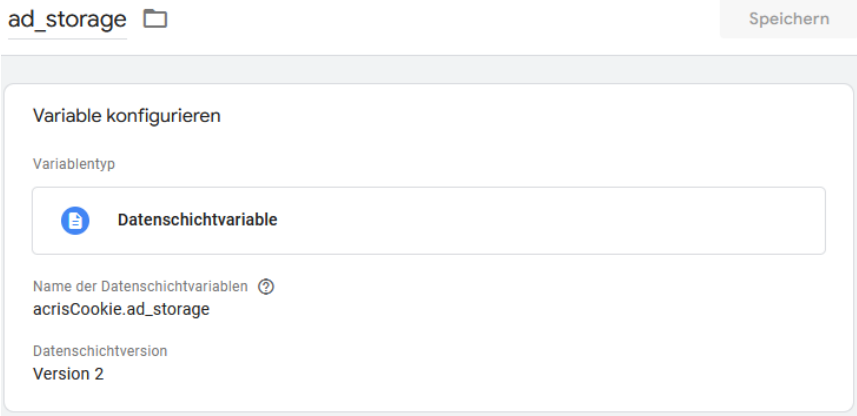

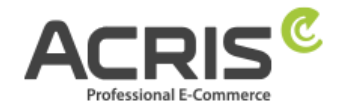

### <span id="page-8-0"></span>**3.1.3Variable anlegen: ad\_user\_data**

Neue Variable anlegen und benennen: ad user data **Variablentyp:** Datenschichtvariable **Name der Datenschichtvariablen:** acrisCookie.ad\_user\_data **Datenschichtversion:** Version 2

"Speichern" Die neu angelegte Variable "ad\_user\_data" speichern.

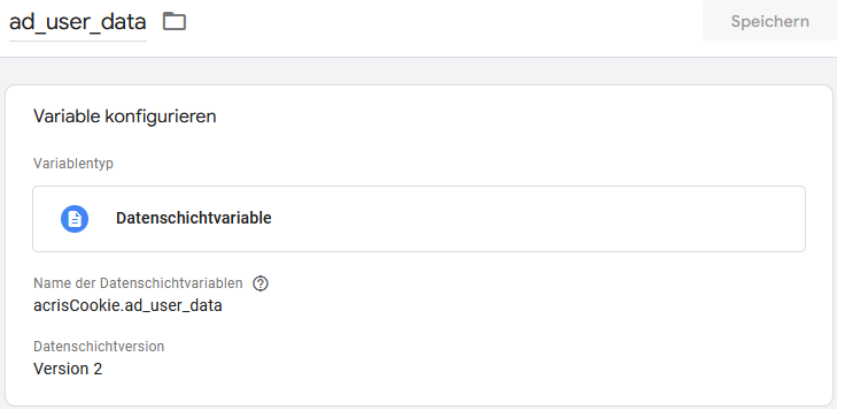

### <span id="page-8-1"></span>**3.1.4Variable anlegen: analytics\_storage**

Neue Variable anlegen und benennen: analytics storage **Variablentyp:** Datenschichtvariable **Name der Datenschichtvariablen:** acrisCookie.analytics\_storage **Datenschichtversion:** Version 2

"Speichern" Die neu angelegte Variable "analytics\_storage" speichern.

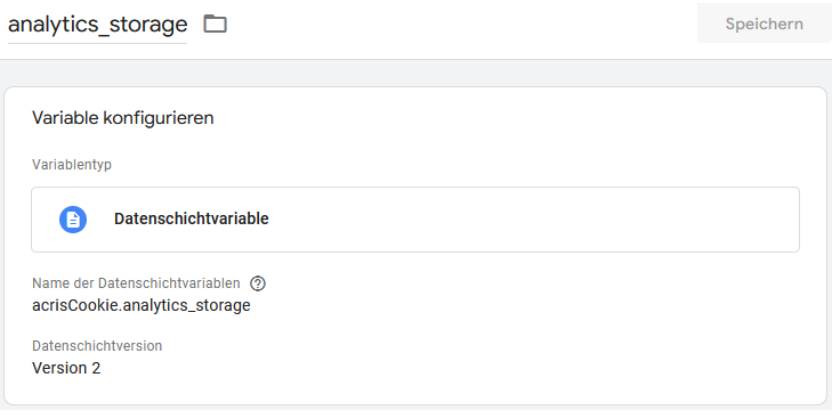

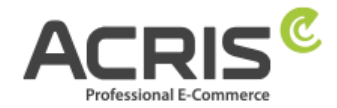

### <span id="page-9-0"></span>**3.1.5Variable anlegen: functionality\_storage**

**Neue Variable** anlegen und benennen: functionality\_storage **Variablentyp:** Datenschichtvariable **Name der Datenschichtvariablen:** acrisCookie.functionality\_storage **Datenschichtversion:** Version 2

**"Speichern"** Die neu angelegte Variable "functionality storage" speichern.

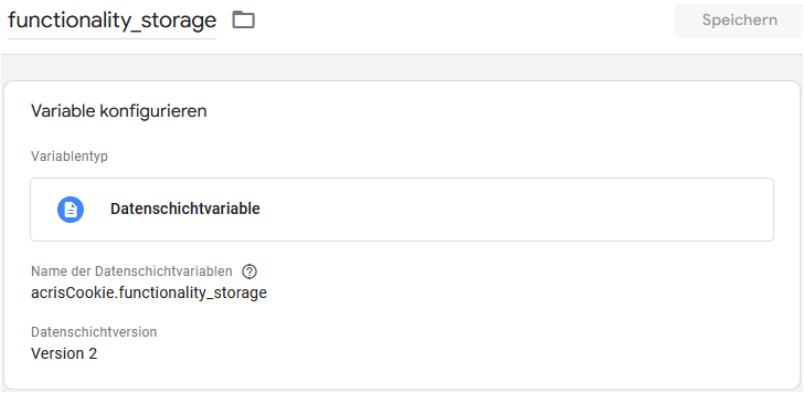

### <span id="page-9-1"></span>**3.1.6Variable anlegen: personalization\_storage**

**Neue Variable** anlegen und benennen: personalization\_storage **Variablentyp:** Datenschichtvariable **Name der Datenschichtvariablen:** acrisCookie.personalization\_storage **Datenschichtversion:** Version 2

"Speichern" Die neu angelegte Variable "personalization\_storage" speichern.

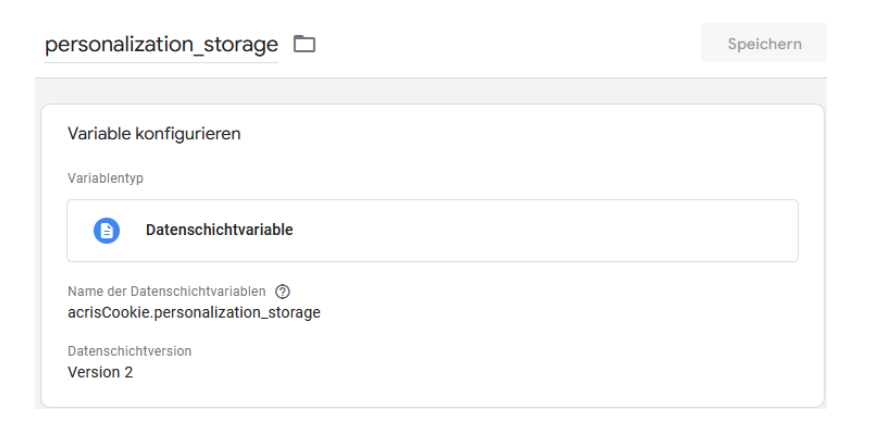

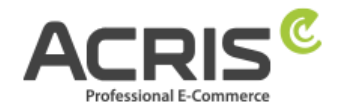

### <span id="page-10-0"></span>**3.1.7Variable anlegen: security\_storage**

**Neue Variable** anlegen und benennen: security\_storage **Variablentyp:** Datenschichtvariable **Name der Datenschichtvariablen:** acrisCookie.security\_storage **Datenschichtversion:** Version 2

"Speichern" Die neu angelegte Variable "security storage" speichern.

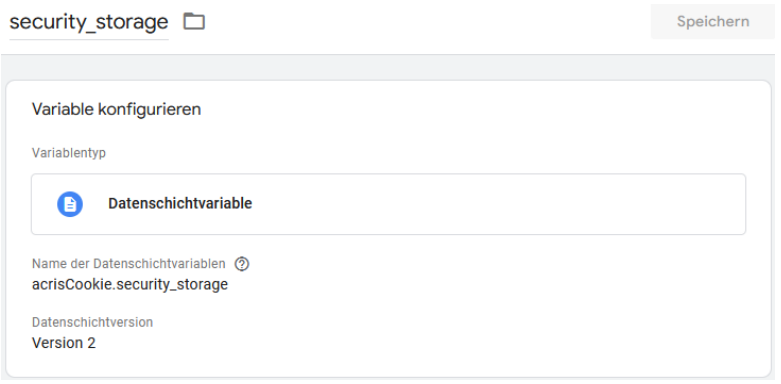

### <span id="page-10-1"></span>**3.2 Erforderliche Tags anlegen**

### <span id="page-10-2"></span>**3.2.1Tag anlegen: Google Consent Mode Default**

**Neuen Tag** anlegen und benennen: Google Consent Mode Default **Tag-Typ:** Consent Mode (Google tags) von gtm-templates-simo-ahava **Consent Command:** Default Wait for Update: 0 Regions: all **Consent Settings:**

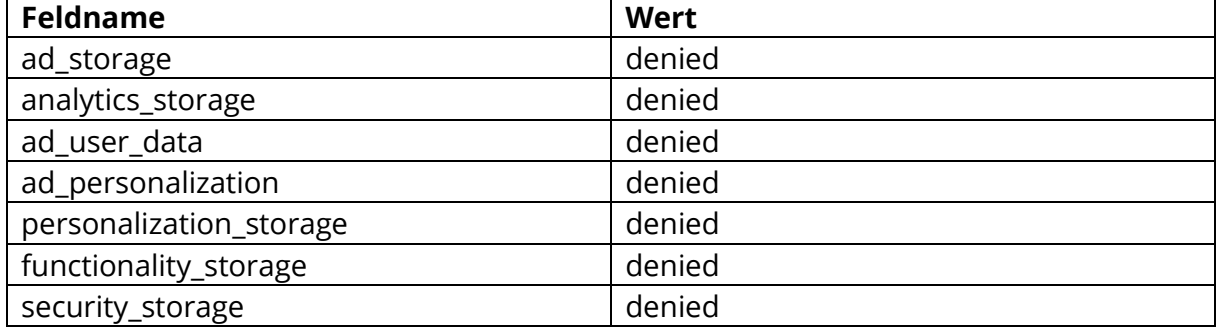

**Zugewiesener Trigger: "**Consent Initialization - All Pages**"**

"Speichern" Den neu angelegten Tag "Google Consent Mode Default" speichern.

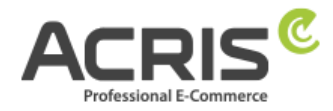

 $Spe$ 

#### Google Consent Mode Default [

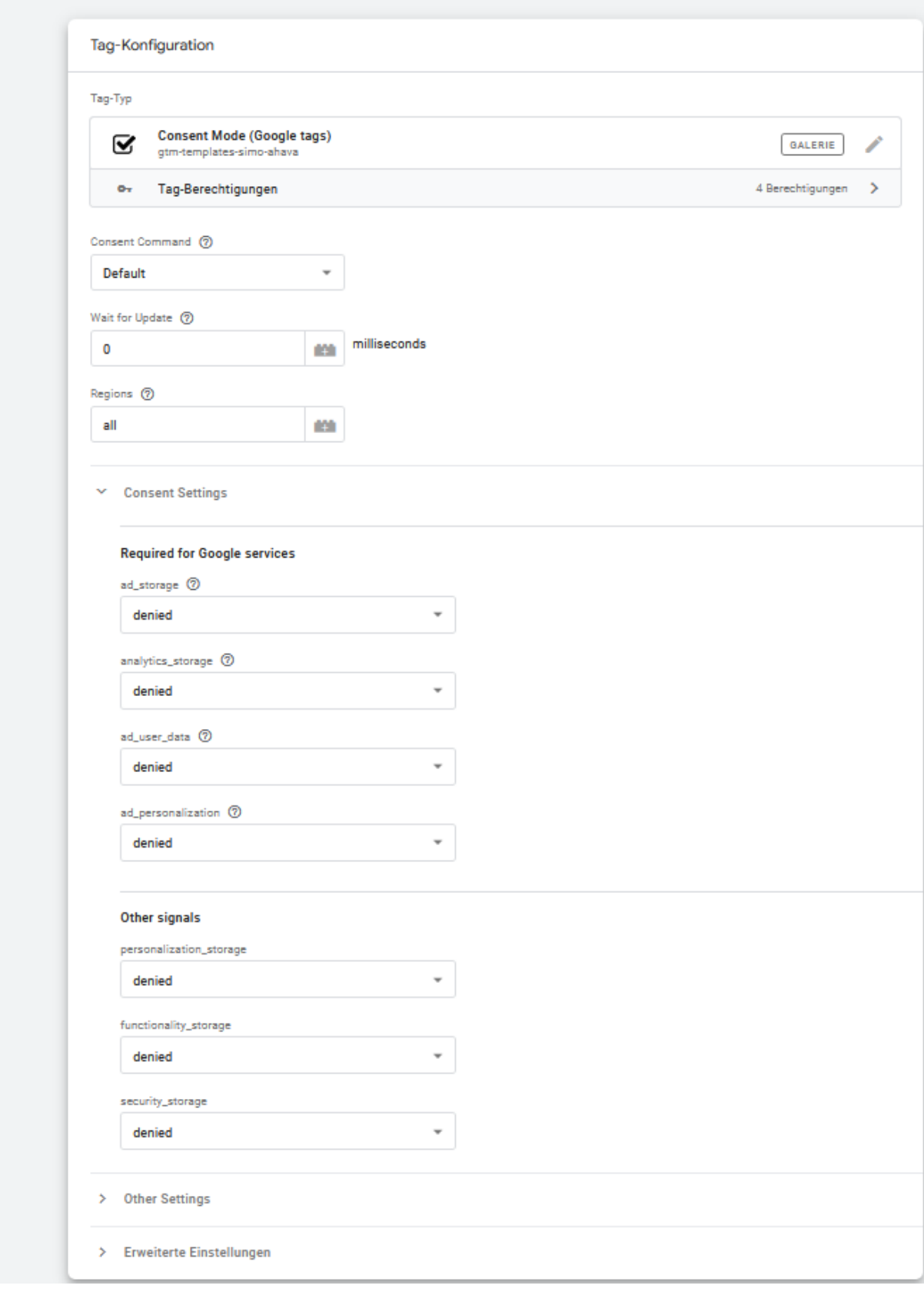

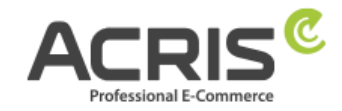

### <span id="page-12-0"></span>**3.2.2Tag anlegen: Google Consent Mode Update**

**Neuen Tag** anlegen und benennen: Google Consent Mode Update

**Tag-Typ:** Consent Mode (Google tags)

Dieser Tag-Typ muss vor der Verwendung noch aus den Community Vorlagen importiert werden. Hierfür einfach nach "Consent Mode (Google tags)" suchen und die Variablen-Vorlage von "gtm-templates-simo-ahava" importieren.

**Consent Command:** Update

Wait for Update: 0

Regions: all

### **Consent Settings:**

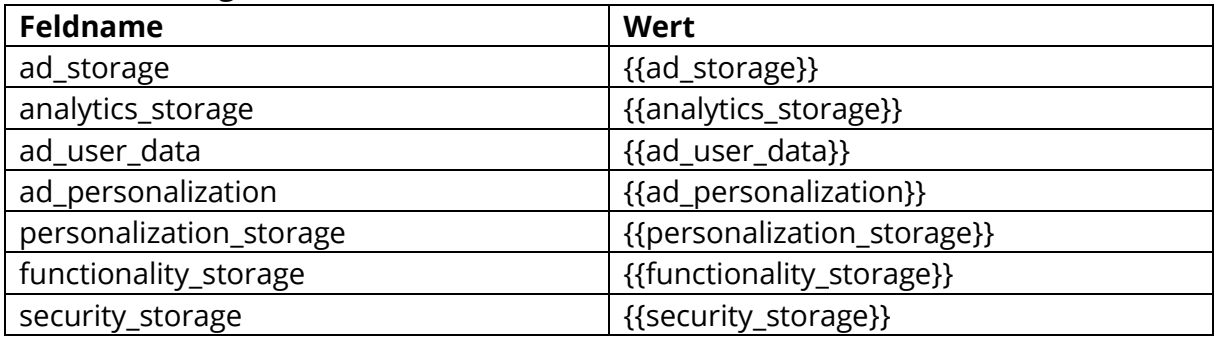

### **Zugewiesene Trigger:**

**"**ACRIS Cookie Ads Trigger**"**

**"**ACRIS Cookie Analytics Trigger**"**

**"**ACRIS Cookie Analytics Trigger First Activated**"**

"Speichern" Den neu angelegten Tag "Google Consent Mode Update" speichern.

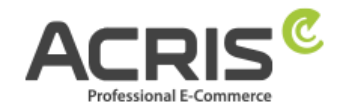

Speichern

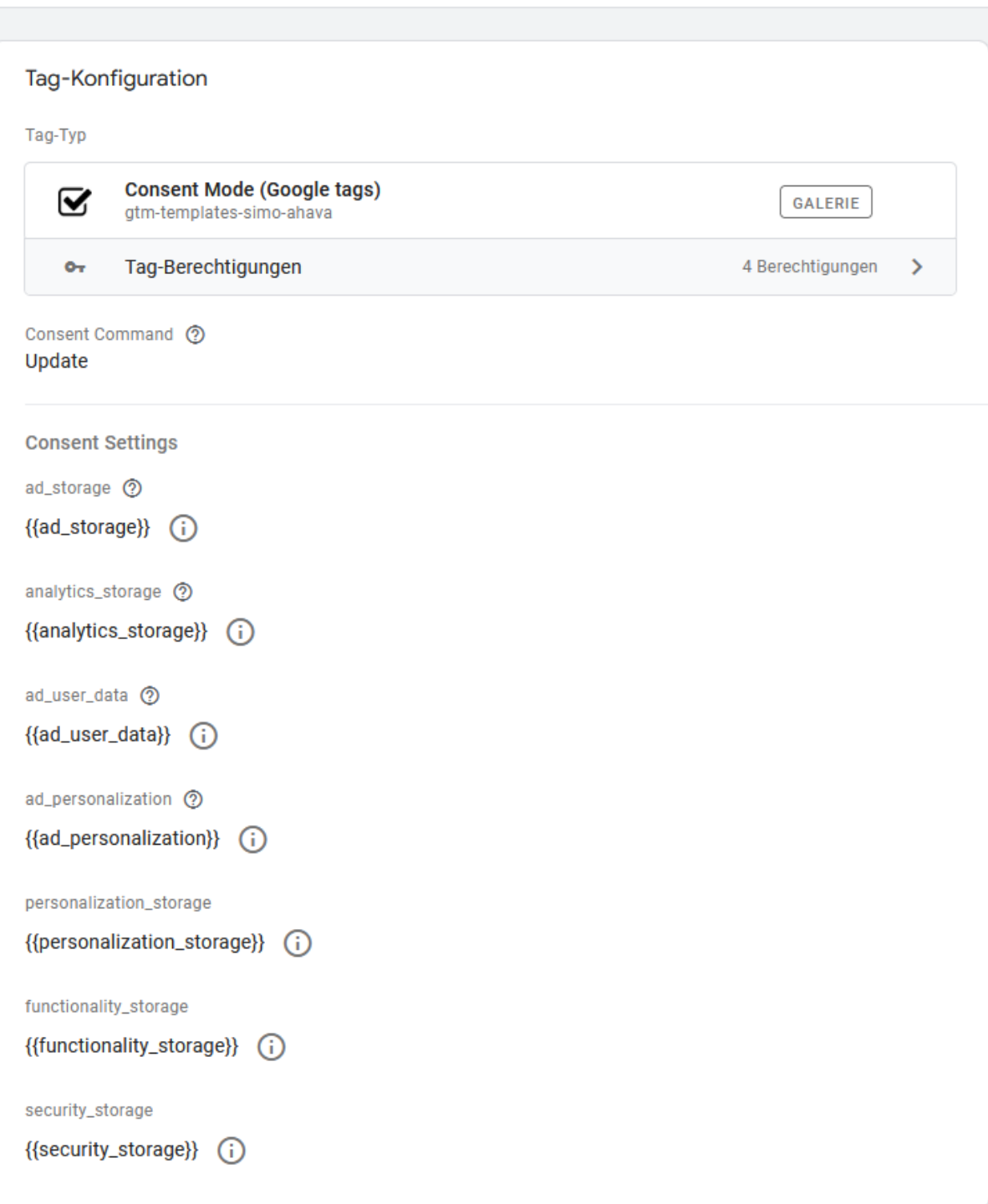

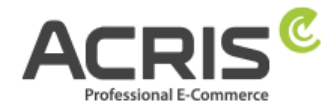

# <span id="page-14-0"></span>**4 Einrichtung des Google Tag Manager für GA4**

### <span id="page-14-1"></span>**4.1 Erforderliche Variablen anlegen**

### <span id="page-14-2"></span>**4.1.1Variable anlegen: ACRIS Cookie – Analytics VAR**

**Neue Variable** anlegen und benennen: ACRIS Cookie – Analytics VAR **Variablentyp:** Datenschichtvariable **Name der Datenschichtvariablen** (Syntax: acrisCookie.\_passendeCookieID)

*für SW6 -> Plugin Version 2.5.0-2.6.1 acrisCookie.\_ga|\_gid|\_gat\_.+|\_dc\_gtm\_UA-.+|ga-disable-UA-.+|\_\_utm(a|b|c|d|t|v|x|z)|\_gat|\_swag\_ga\_.\* für SW6 -> Plugin Version ab 2.7.0 acrisCookie.\_ga|\_gid|\_gat\_.+|\_dc\_gtm\_UA-.+|ga-disable-UA-.+|\_\_utm(a|b|c|d|t|v|x|z)|\_gat|\_swag\_ga\_.\*|\_gac.\**

**für SW6 -> Plugin Version ab 3.1.0** *acrisCookie.*\_ga|\_gid|\_gat\_.+|\_dc\_gtm\_UA-.+|ga-disable-UA-.+|\_\_utm(a|b|c|d|t|v|x|z)|\_gat|\_swag\_ga\_.\*|\_gac.\*|\_ga.\*

*für SW 5 Plugin Version von 3.3.0 bis 3.7.3 acrisCookie.\_ga|\_gid|\_gat\_.+|\_dc\_gtm\_UA-.+|ga-disable-UA-.+|\_\_utm(a|b|c|d|t|v|x|z)|\_gat für SW 5 Plugin Version ab 3.8.0 acrisCookie.\_ga|\_gid|\_gat\_.+|\_dc\_gtm\_UA-.+|ga-disable-UA-.+|\_\_utm(a|b|c|d|t|v|x|z)|\_gat|\_gac.\**

#### **für SW 5 Plugin Version ab 6.1.0**

*acrisCookie.*\_ga|\_gid|\_gat\_.+|\_dc\_gtm\_UA-.+|ga-disable-UA-.+|\_\_utm(a|b|c|d|t|v|x|z)|\_gat|\_swag\_ga\_.\*|\_gac.\*|\_ga.\*

#### **Datenschichtversion:** Version 2

**"Speichern"** Die neu angelegte Variable "ACRIS Cookie - Analytics VAR" speichern.

ACRIS Cookie - Analytics VAR

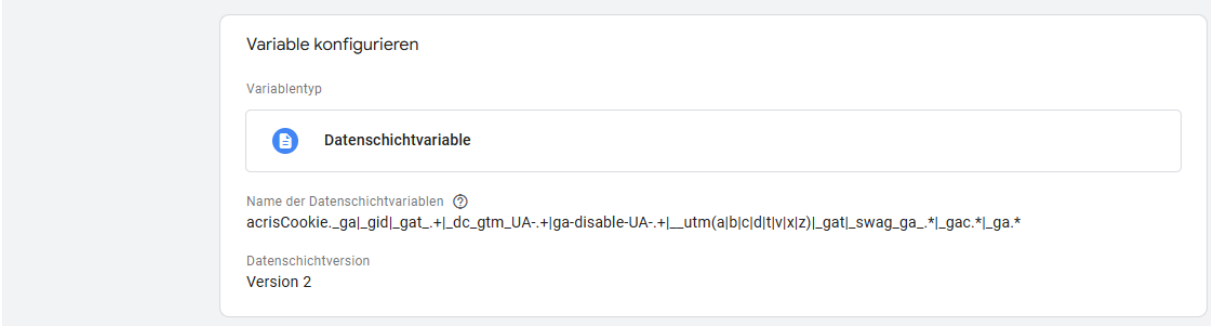

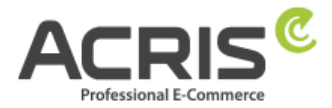

### <span id="page-15-0"></span>**4.1.2Variable anlegen: ACRIS Cookie Analytics VAR zuerst aktiviert**

**Neue Variable** anlegen und benennen: ACRIS Cookie – Analytics VAR zuerst aktiviert **Variablentyp:** Datenschichtvariable **Name der Datenschichtvariablen** (Syntax:

acrisCookie.firstActivated.\_passendeCookieID)

*für SW6 -> Plugin Version ab 2.8.0 acrisCookie.firstActivated.\_ga|\_gid|\_gat\_.+|\_dc\_gtm\_UA-.+|ga-disable-UA-.+|\_\_utm(a|b|c|d|t|v|x|z)|\_gat|\_swag\_ga\_.\*|\_gac.\**

#### **für SW6 -> Plugin Version ab 3.1.0**

acrisCookie.firstActivated.\_ga|\_gid|\_gat\_.+|\_dc\_gtm\_UA-.+|ga-disable-UA-.+|\_\_utm(a|b|c|d|t|v|x|z)|\_gat|\_swag\_ga\_.\*|\_gac.\*|\_ga.\*

*für SW 5 Plugin Version ab 3.9.0 acrisCookie.firstActivated.\_ga|\_gid|\_gat\_.+|\_dc\_gtm\_UA-.+|ga-disable-UA-.+|\_\_utm(a|b|c|d|t|v|x|z)|\_gat|\_gac.\**

#### **für SW 5 Plugin Version ab 6.1.0**

acrisCookie.firstActivated.\_ga|\_gid|\_gat\_.+|\_dc\_gtm\_UA-.+|ga-disable-UA-.+|\_\_utm(a|b|c|d|t|v|x|z)|\_gat|\_swag\_ga\_.\*|\_gac.\*|\_ga.\*

#### **Datenschichtversion:** Version 2

"Speichern" Die neu angelegte Variable "ACRIS Cookie - Analytics VAR zuerst aktiviert" speichern.

ACRIS Cookie - Analytics VAR zuerst aktiviert

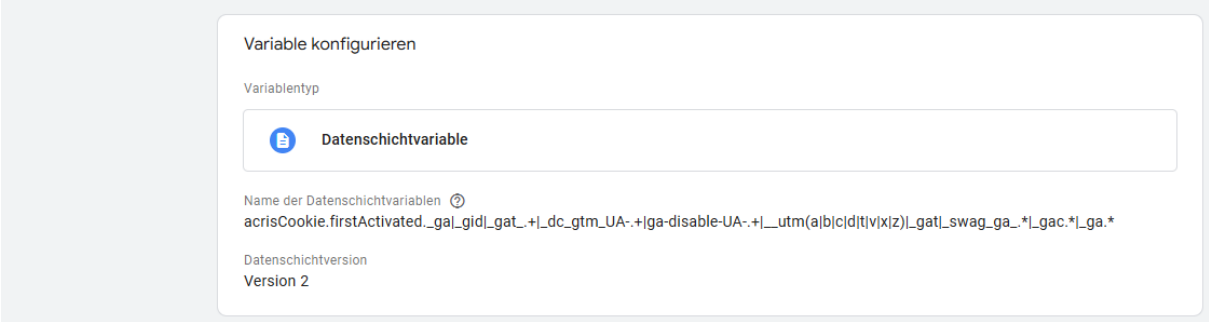

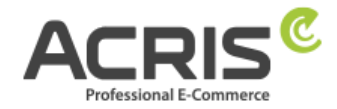

<span id="page-16-0"></span>**4.1.3Variable anlegen: ACRIS Cookie Landing Page Neue Variable** anlegen und benennen: Acris Cookie Landing Page **Variablentyp:** First-Party-Cookie **Cookie-Name:** acris cookie landing page **Cookie per URI decodieren:** ja (Hacken setzen) **"Speichern"**

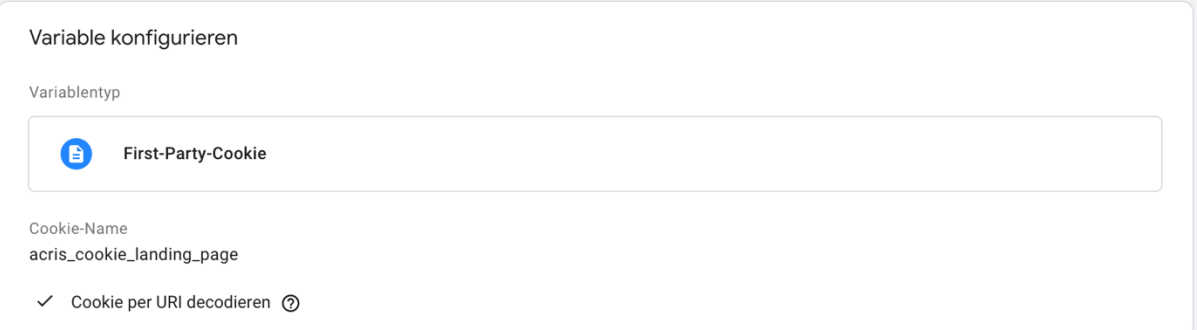

### <span id="page-16-1"></span>**4.1.4Variable anlegen: ACRIS Cookie Referrer**

**Neue Variable** anlegen und benennen: Acris Cookie Referrer **Variablentyp:** First-Party-Cookie **Cookie-Name:** acris\_cookie\_referrer **Cookie per URI decodieren:** ja (Hacken setzen) **"Speichern"**

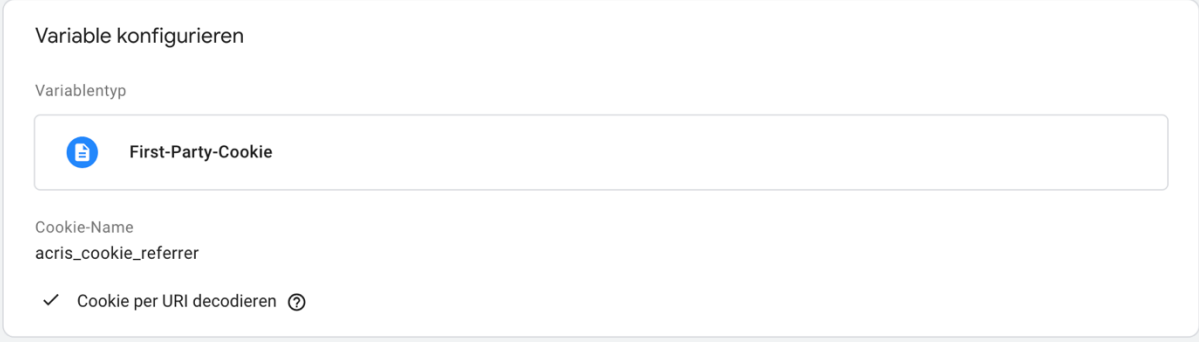

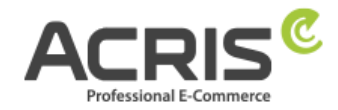

### <span id="page-17-0"></span>**4.1.5Variable anlegen: ACRIS - GA4 items mapped**

**Neue Variable** anlegen und benennen: ACRIS - GA4 items mapped

**Variablentyp:** EEC Products -> GA4 Items

Dieser Variablentyp muss vor der Verwendung noch aus den Community Vorlagen importiert werden. Hierfür einfach nach "EEC Products -> GA4 Items" suchen und die Variablen-Vorlage von "gtm-templates-simo-ahava" importieren.

**Variablenberechtigungen:** Datenschicht lesen **Map Source:** Map ecommerce object automatically

**"Speichern"** Die neu angelegte Variable "ACRIS - GA4 items mapped" speichern.

ACRIS - GA4 items mapped  $\square$ 

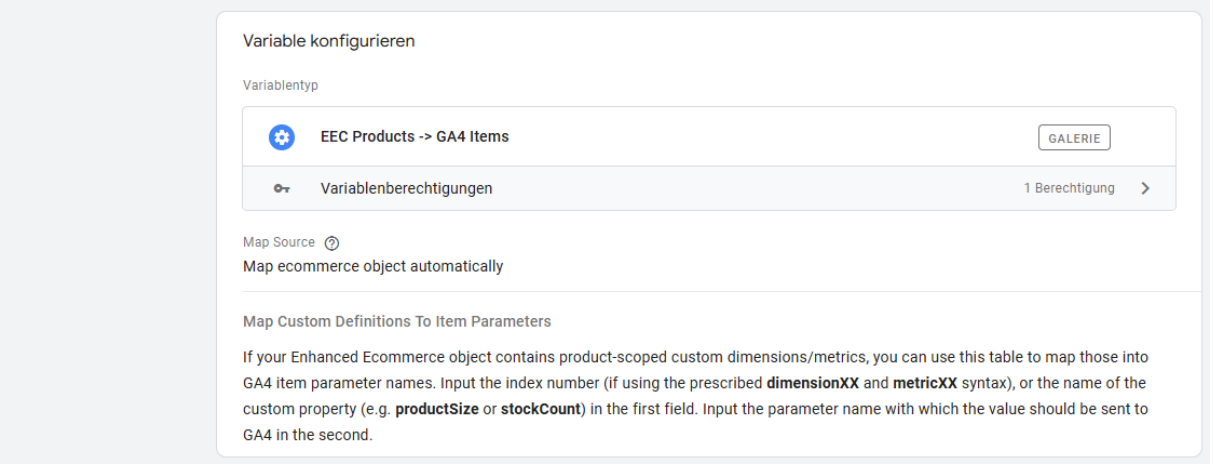

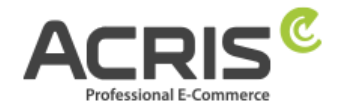

### <span id="page-18-0"></span>**4.1.6Variable anlegen: ACRIS AddToCart**

**Neue Variable** anlegen und benennen: ACRIS AddToCart **Variablentyp:** Datenschichtvariable **Name der Datenschichtvariable:** add\_to\_cart **Datenschichtversion**: Version 2

"Speichern" Die neu angelegte Variable "ACRIS AddToCart" speichern.

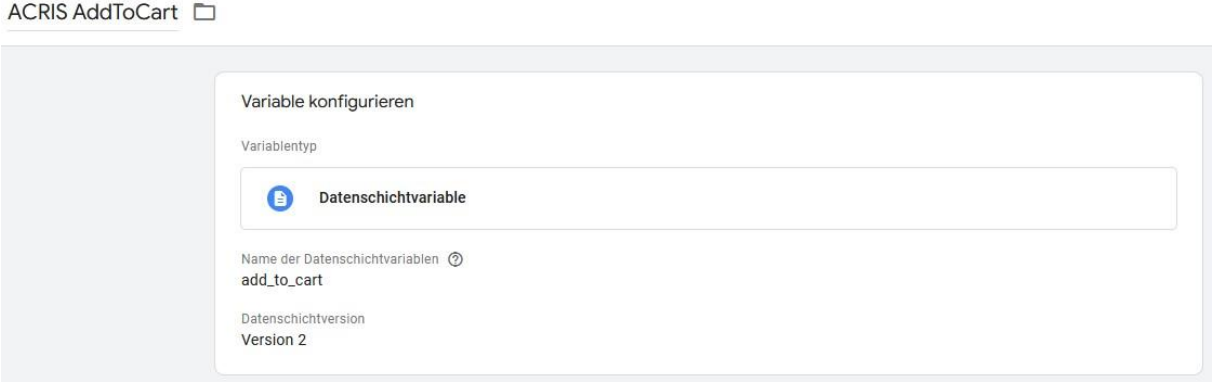

### <span id="page-18-1"></span>**4.1.7Variable anlegen: ACRIS RemoveFromCart**

**Neue Variable** anlegen und benennen: ACRIS RemoveFromCart **Variablentyp:** Datenschichtvariable **Name der Datenschichtvariable:** remove\_from\_cart **Datenschichtversion**: Version 2

**"Speichern"** Die neu angelegte Variable "ACRIS RemoveFromCart" speichern.

ACRIS RemoveFromCart

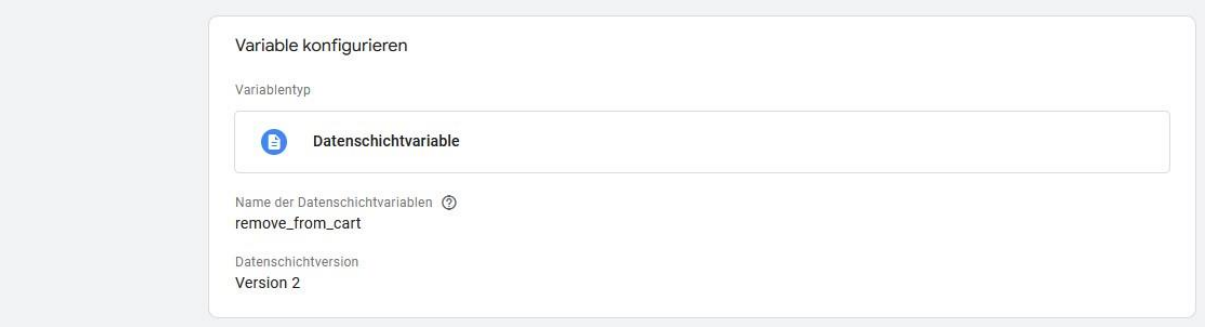

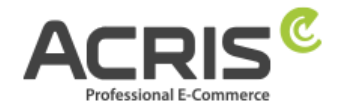

### <span id="page-19-0"></span>**4.1.8Variable anlegen: ACRIS Affiliation**

**Neue Variable** anlegen und benennen: ACRIS Affiliation **Variablentyp:** Datenschichtvariable **Name der Datenschichtvariable:** ecommerce.purchase.actionField.affiliation **Datenschichtversion**: Version 2

**"Speichern"** Die neu angelegte Variable "ACRIS Affiliation" speichern.

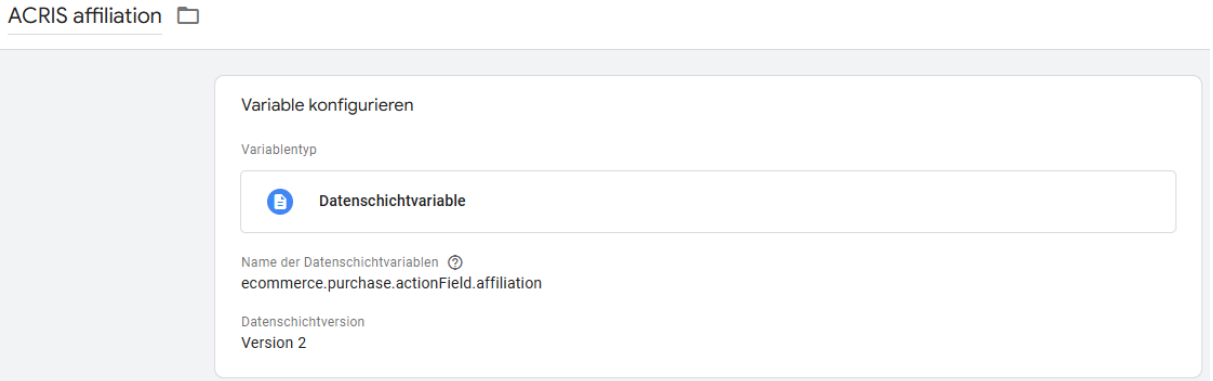

### <span id="page-19-1"></span>**4.1.9Variable anlegen: ACRIS Ordernumber**

**Neue Variable** anlegen und benennen: ACRIS Ordernumber **Variablentyp:** Datenschichtvariable **Name der Datenschichtvariable:** ecommerce.purchase.actionField.id **Datenschichtversion**: Version 2

"Speichern" Die neu angelegte Variable "ACRIS Ordernumber" speichern.

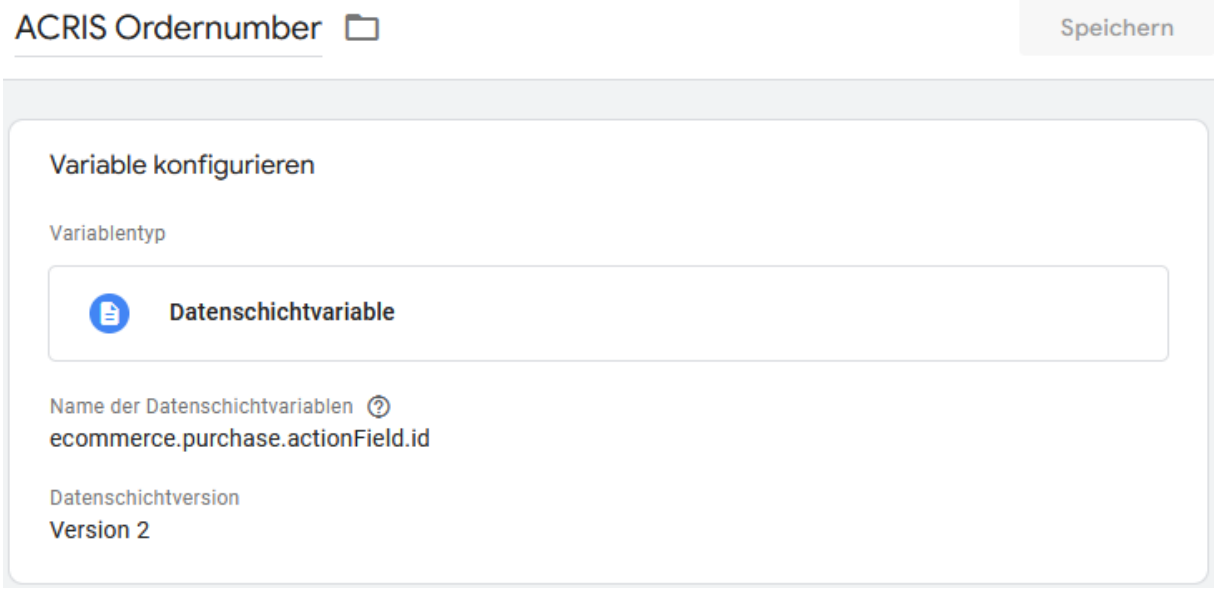

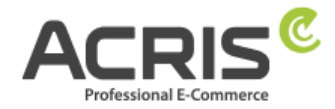

### <span id="page-20-0"></span>**4.1.10 Variable anlegen: ACRIS Conversion Value**

**Neue Variable** anlegen und benennen: ACRIS Conversion Value **Variablentyp:** Datenschichtvariable **Name der Datenschichtvariable:** ecommerce.purchase.actionField.revenue **Datenschichtversion**: Version 2

"Speichern" Die neu angelegte Variable "ACRIS Conversion Value" speichern.

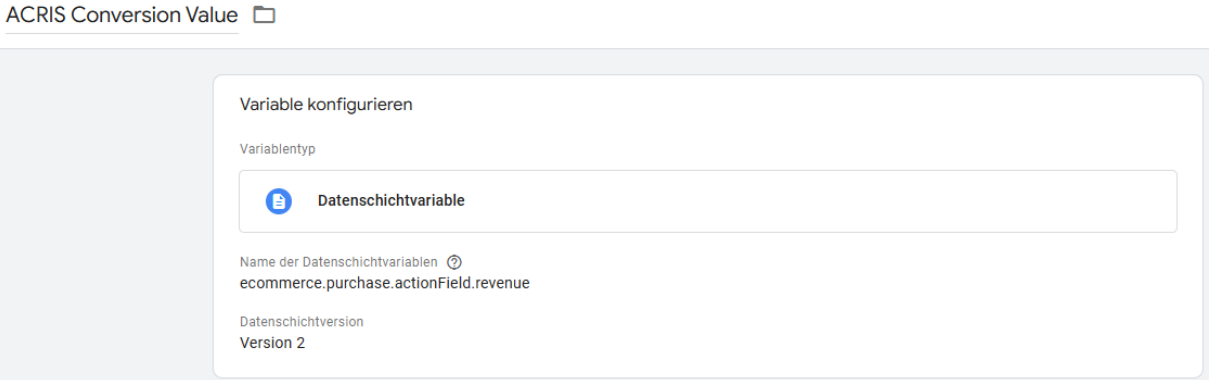

### <span id="page-20-1"></span>**4.1.11 Variable anlegen: ACRIS Shipping**

**Neue Variable** anlegen und benennen: ACRIS Shipping **Variablentyp:** Datenschichtvariable **Name der Datenschichtvariable:** ecommerce.purchase.actionField.shipping **Datenschichtversion**: Version 2

"Speichern" Die neu angelegte Variable "ACRIS Shipping" speichern.

ACRIS shipping  $\square$ 

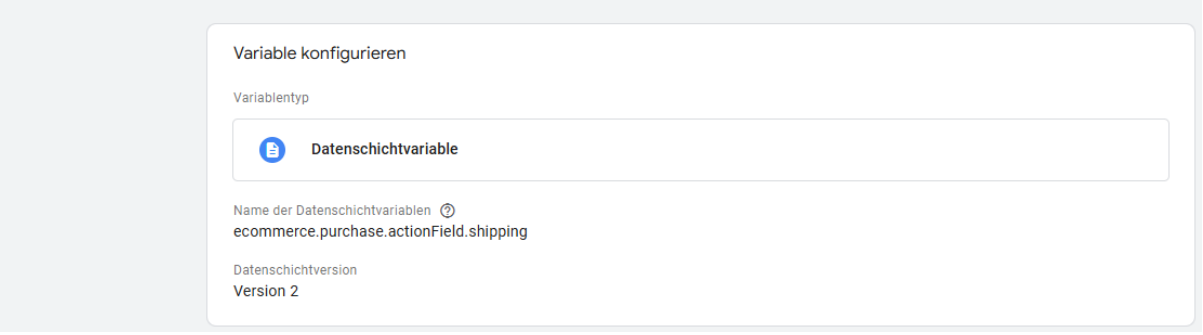

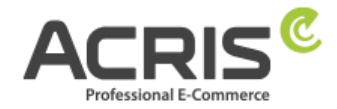

### <span id="page-21-0"></span>**4.1.12 Variable anlegen: ACRIS Tax**

**Neue Variable** anlegen und benennen: ACRIS Tax **Variablentyp:** Datenschichtvariable **Name der Datenschichtvariable:** ecommerce.purchase.actionField.tax **Datenschichtversion**: Version 2

**"Speichern"** Die neu angelegte Variable "ACRIS Tax" speichern.

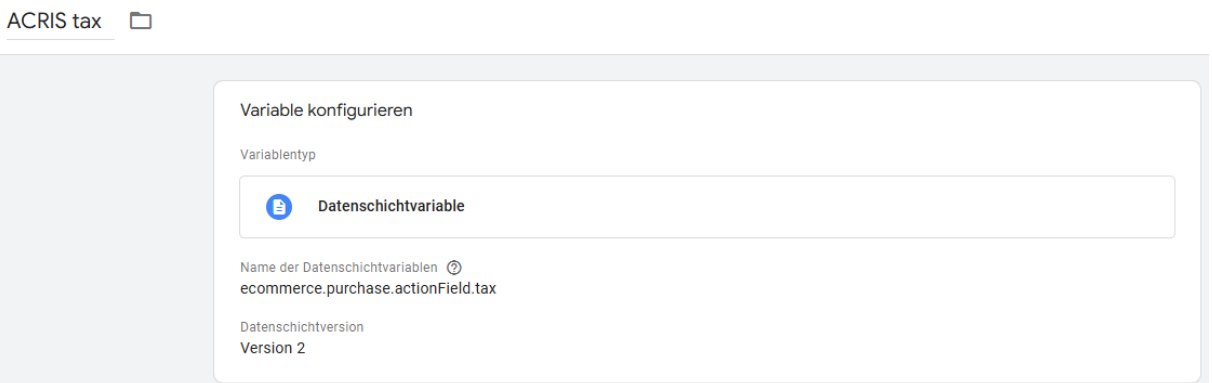

### <span id="page-21-1"></span>**4.1.13 Variable anlegen: ACRIS Total value**

**Neue Variable** anlegen und benennen: ACRIS Total value **Variablentyp:** Datenschichtvariable **Name der Datenschichtvariable:** google\_tag\_params.ecomm\_totalvalue **Datenschichtversion**: Version 2

"Speichern" Die neu angelegte Variable "ACRIS Total value" speichern.

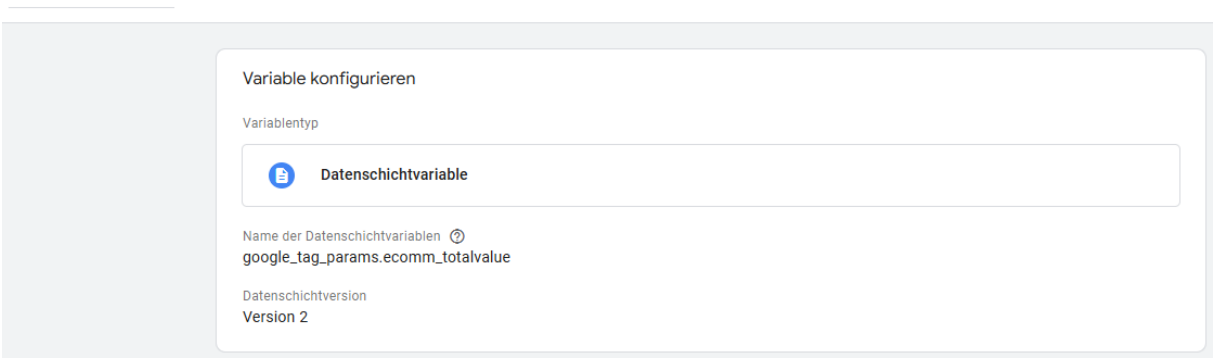

ACRIS total value <sup>1</sup>

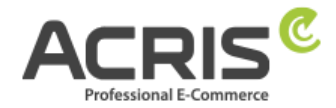

### <span id="page-22-0"></span>**4.1.14 Variable anlegen: ACRIS Currency**

**Neue Variable** anlegen und benennen: ACRIS Currency **Variablentyp:** Konstant **Wert:** EUR

**"Speichern"** Die neu angelegte Variable "ACRIS Currency" speichern.

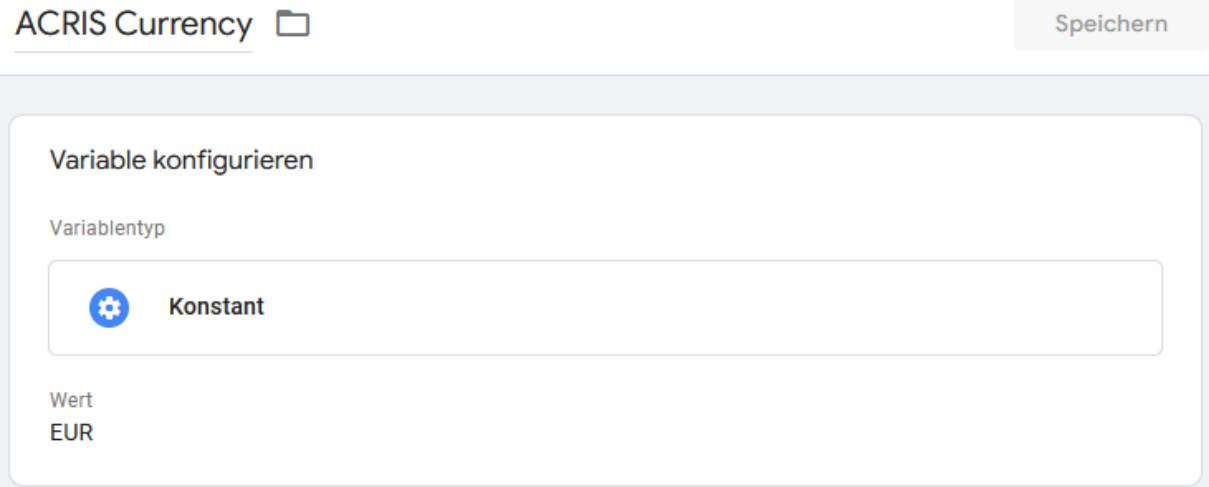

### <span id="page-22-1"></span>**4.1.15 Variable anlegen: ACRIS - Analytics - Mess ID**

**Neue Variable** anlegen und benennen: ACRIS - Analytics - Mess ID **Variablentyp:** Konstant **Wert:** G-\*\*\*\*\*\*\*\*\*\* => Mess-ID der GA-4 Property eintragen (z.B.: G-A2ABC2ABCD)

"Speichern" Die neu angelegte Variable "ACRIS - Analytics - Mess ID" speichern.

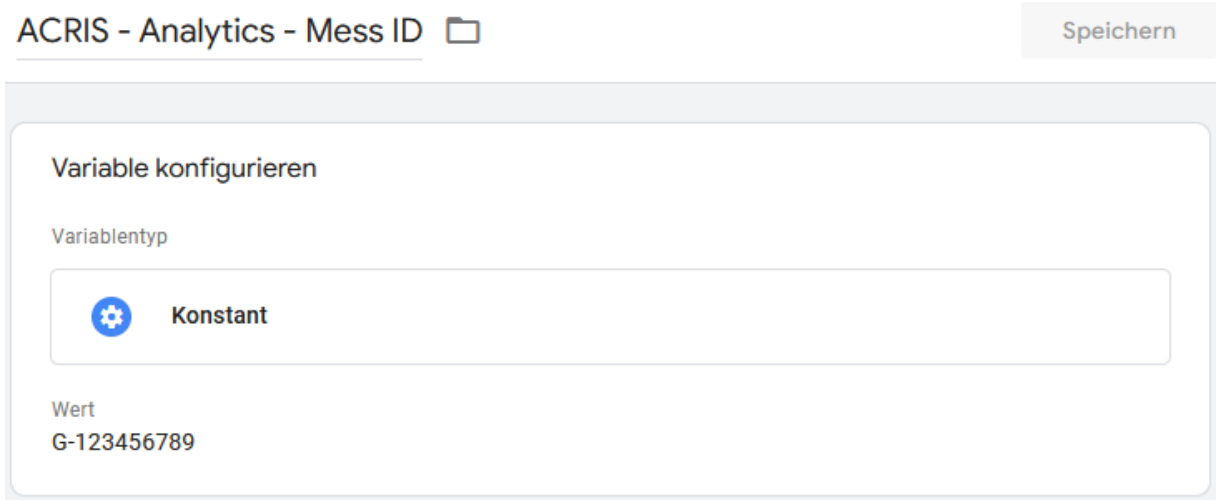

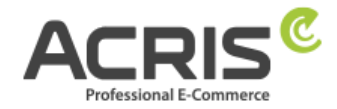

### <span id="page-23-0"></span>**4.2 Erforderliche Trigger anlegen**

### <span id="page-23-1"></span>**4.2.1Trigger anlegen: ACRIS Cookie Analytics Trigger**

**Neuen Trigger** anlegen und benennen: ACRIS Cookie Analytics Trigger **Triggertyp:** Benuterdefiniertes Ereignis **Ereignisname:** acrisCookieStateChanged

Nicht aktivieren: Übereinstimmung mit regulärem Ausdruck verwenden

#### **Einige benutzerdefinierte Ereignisse:**

ACRIS Cookie – Analytics VAR **ist gleich** true

ACRIS Cookie – Analytics VAR zuerst aktiviert **ist nicht gleich** true **"Speichern"**

ACRIS Cookie Analytics Trigger

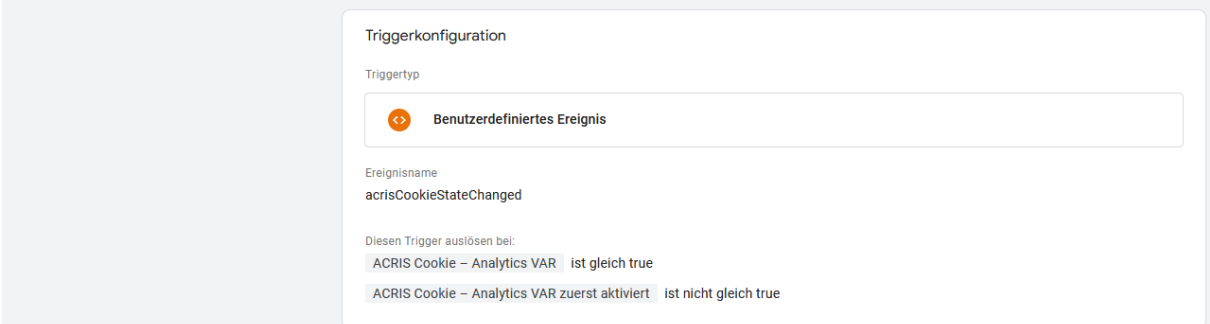

### <span id="page-23-2"></span>**4.2.2Trigger anlegen: ACRIS Cookie Analytics Trigger First Activated**

**Neuen Trigger** anlegen und benennen: ACRIS Cookie Analytics Trigger First Activated **Triggertyp:** Benuterdefiniertes Ereignis **Ereignisname:** acrisCookieStateChanged

Nicht aktivieren: Übereinstimmung mit regulärem Ausdruck verwenden **Einige benutzerdefinierte Ereignisse:**

# ACRIS Cookie – Analytics VAR zuerst aktiviert **ist gleich** true

### **"Speichern"**

ACRIS Cookie Analytics Trigger First Activated

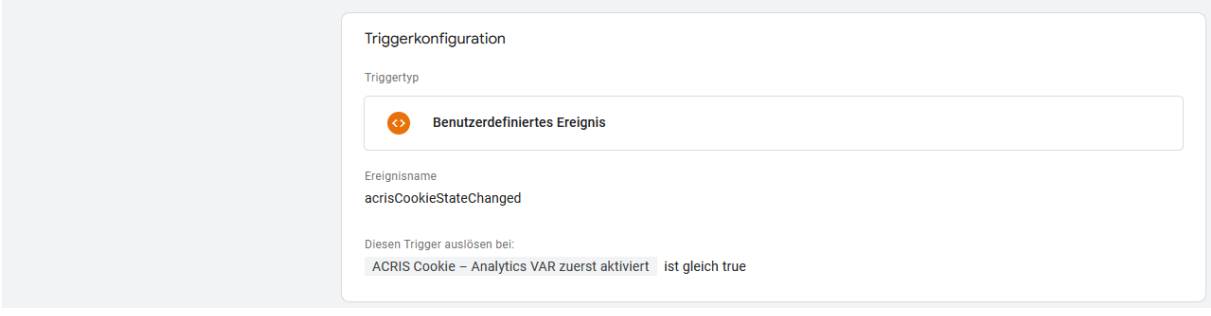

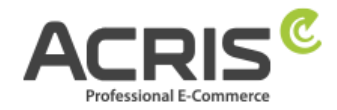

### <span id="page-24-0"></span>**4.2.3Trigger anlegen: ACRIS add-to-cart event**

**Neuen Trigger** anlegen und benennen: ACRIS add-to-cart event **Triggertyp:** Benuterdefiniertes Ereignis **Ereignisname:** add\_to\_cart

Nicht aktivieren: Übereinstimmung mit regulärem Ausdruck verwenden

#### **Den Trigger auslösen bei:**

Alle benutzerdefinierten Ereignisse

#### **"Speichern"**

ACRIS add-to-cart event

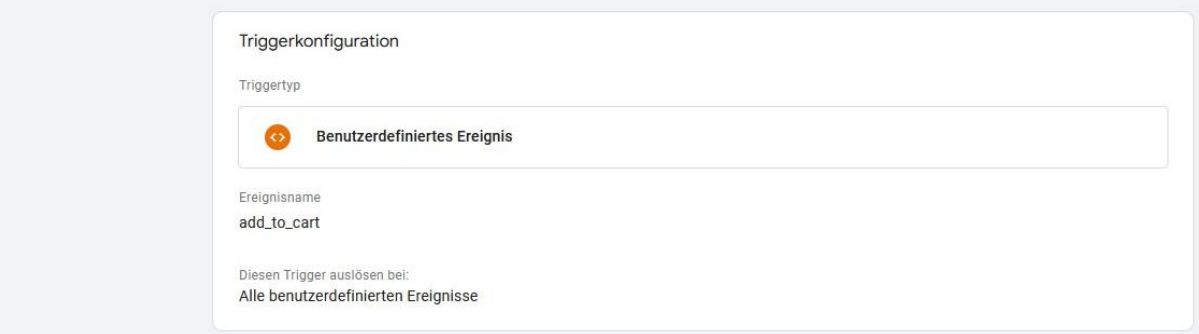

### <span id="page-24-1"></span>**4.2.4Trigger anlegen: ACRIS add-to-cart event + Consent**

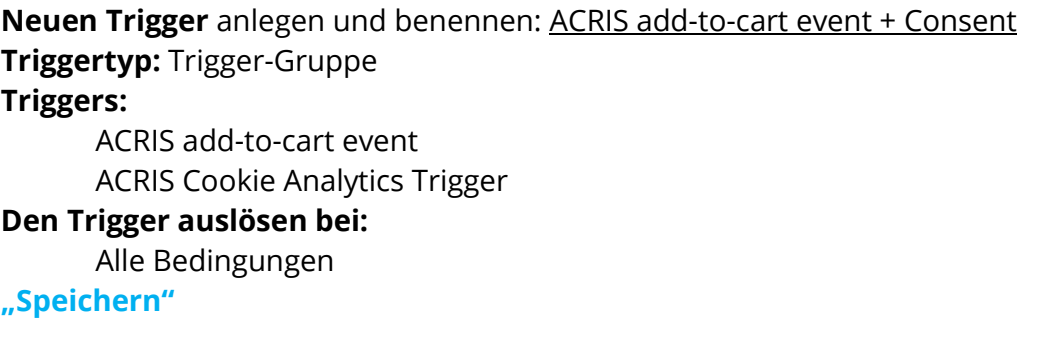

ACRIS add-to-cart event + Consent

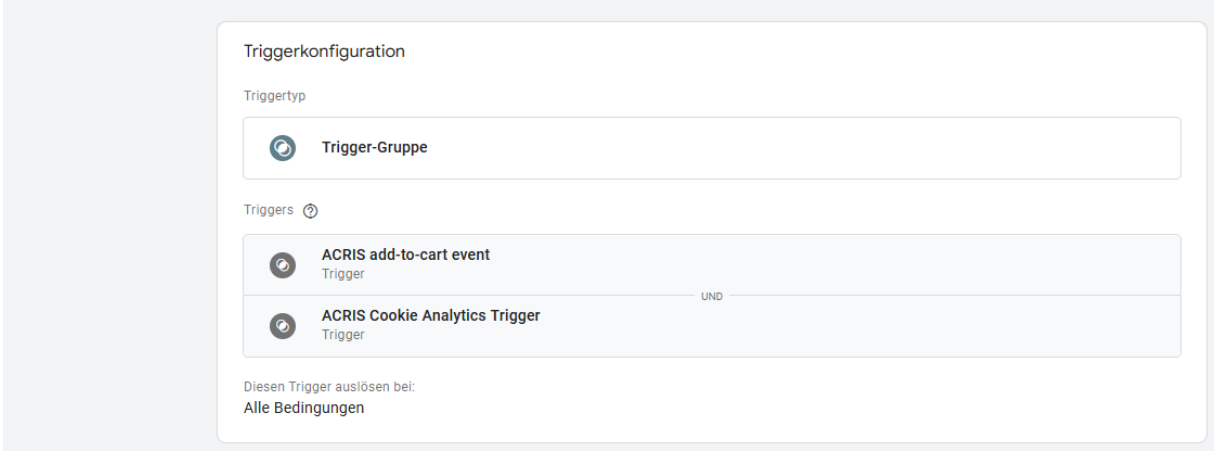

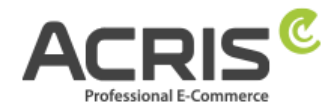

### <span id="page-25-0"></span>**4.2.5Trigger anlegen: ACRIS remove-from-cart event**

**Neuen Trigger** anlegen und benennen: ACRIS remove-from-cart event **Triggertyp:** Benuterdefiniertes Ereignis **Ereignisname:** remove from cart

Nicht aktivieren: Übereinstimmung mit regulärem Ausdruck verwenden

#### **Den Trigger auslösen bei:**

Alle benutzerdefinierten Ereignisse

#### **"Speichern"**

ACRIS remove-from-cart event □

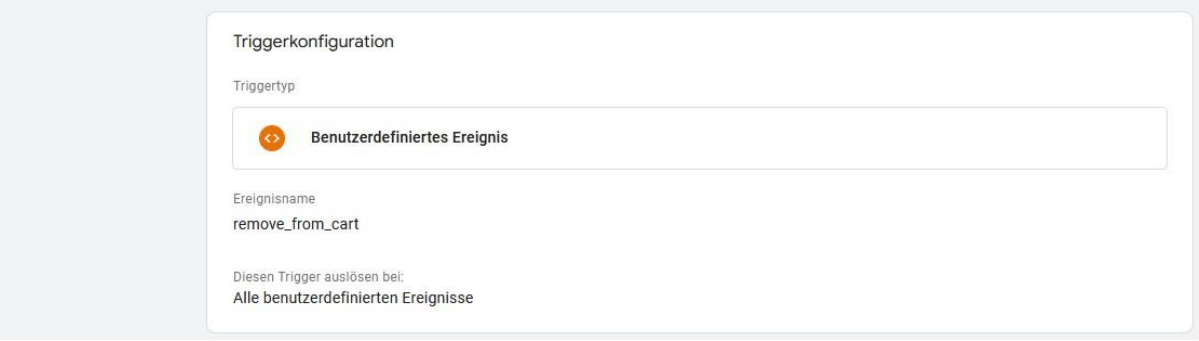

#### <span id="page-25-1"></span>**4.2.6Trigger anlegen: ACRIS remove-from-cart event + Consent**

**Neuen Trigger** anlegen und benennen: ACRIS remove-from-cart event + Consent **Triggertyp:** Trigger-Gruppe **Triggers:**  ACRIS remove-from-cart event ACRIS Cookie Analytics Trigger **Den Trigger auslösen bei:**

Alle Bedingungen

#### **"Speichern"**

ACRIS remove-from-cart event + Consent

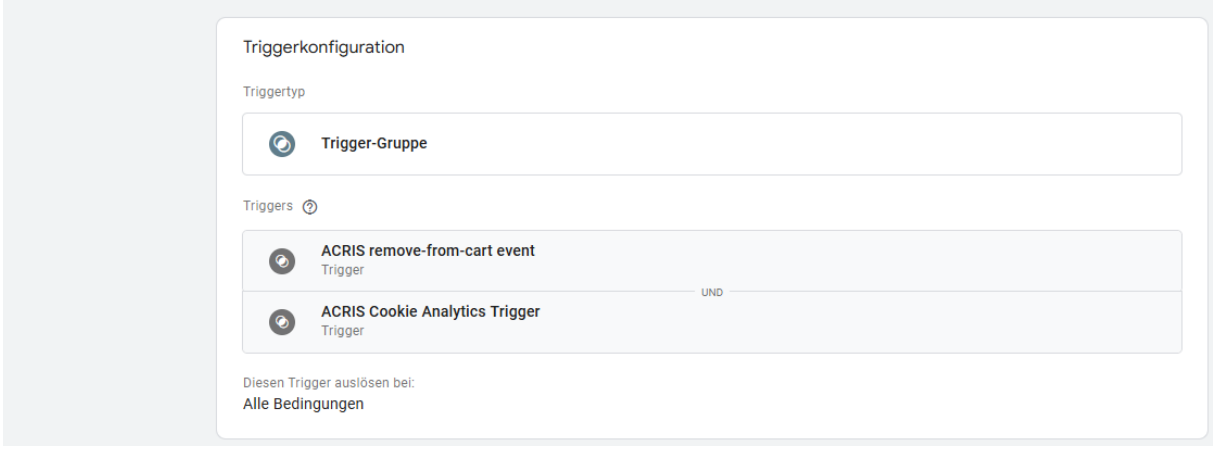

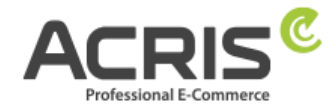

### <span id="page-26-0"></span>**4.2.7Trigger anlegen: ACRIS Checkout Page**

**Neuen Trigger** anlegen und benennen: ACRIS Checkout Page **Triggertyp:** Seitenaufruf - DOM ist bereit **Den Trigger auslösen bei:**

Page URL enthält checkout/finish

#### **"Speichern"**

ACRIS Checkout Page  $\Box$ 

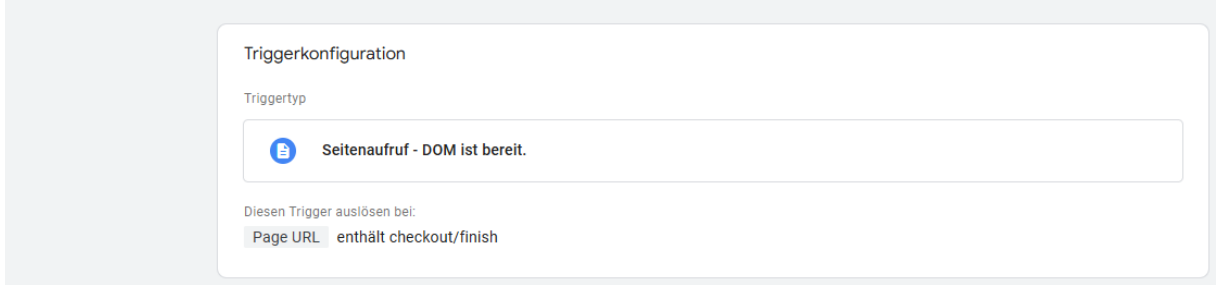

### <span id="page-26-1"></span>**4.2.8Trigger anlegen: ACRIS Checkout Page+ Consent**

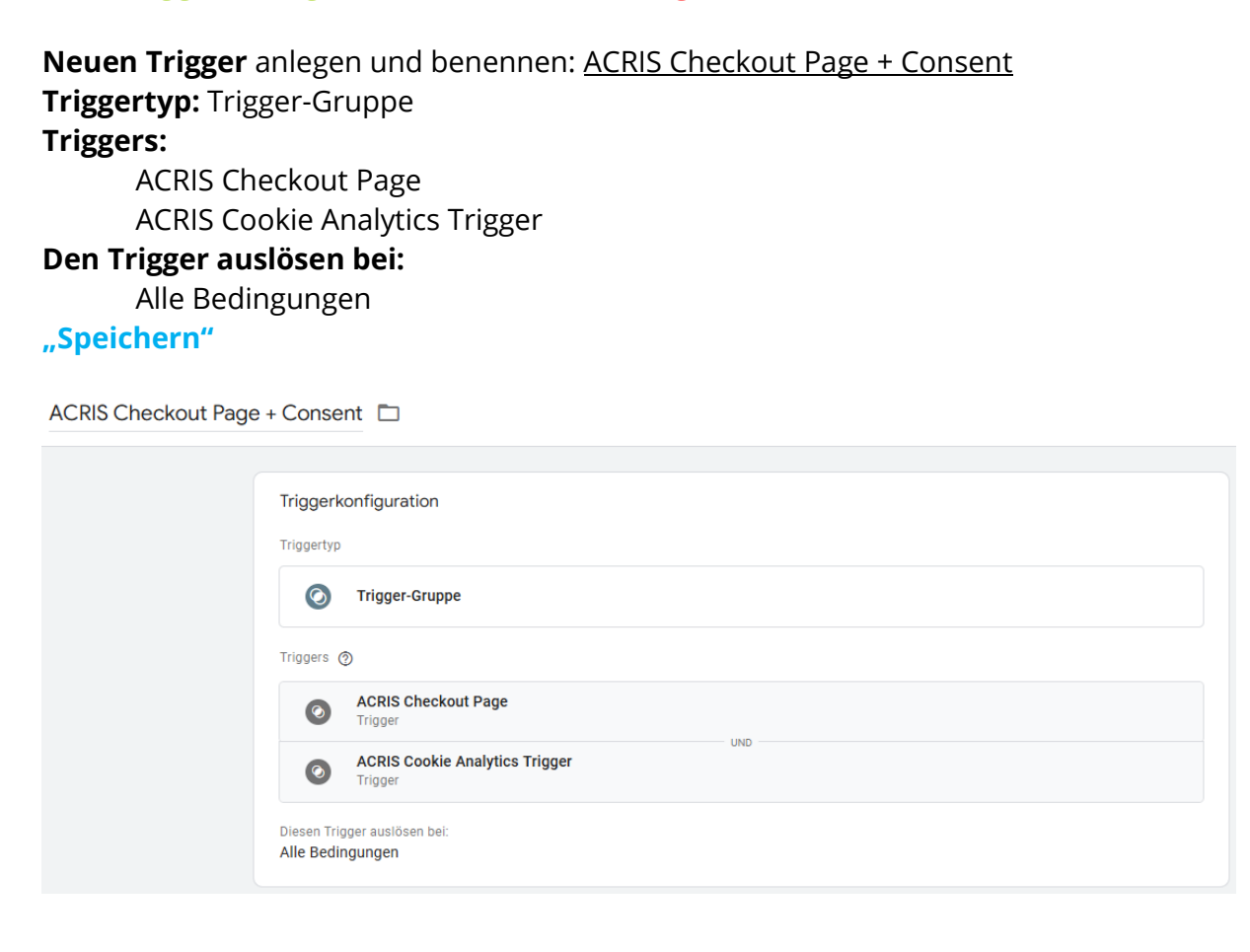

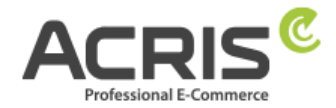

### <span id="page-27-0"></span>**4.3 Erforderliche Tags anlegen**

### <span id="page-27-1"></span>**4.3.1Tag anlegen: Google Analytics GA4-Konfiguration**

**Neuen Tag** anlegen und benennen: Google Analytics GA4-Konfiguration **Tag-Typ:** Google-Tag **Tag-ID:** {{ACRIS - Analytics - Mess ID}} **Konfigurationseinstellungen:**

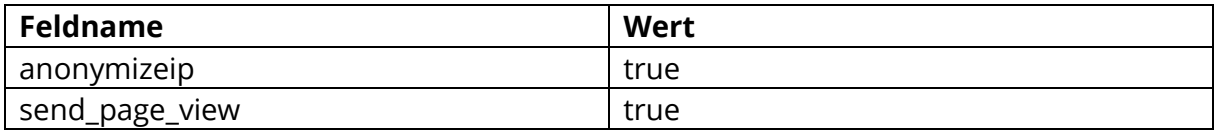

#### **Tag Reihenfolge (zu finden unter Erweiterte Einstellungen)**

Ein Tag auslösen, bevor das Tag ausgelöst wird: Google Consent Mode Update **Trigger:** ACRIS Cookie Analytics Trigger **"Speichern"**

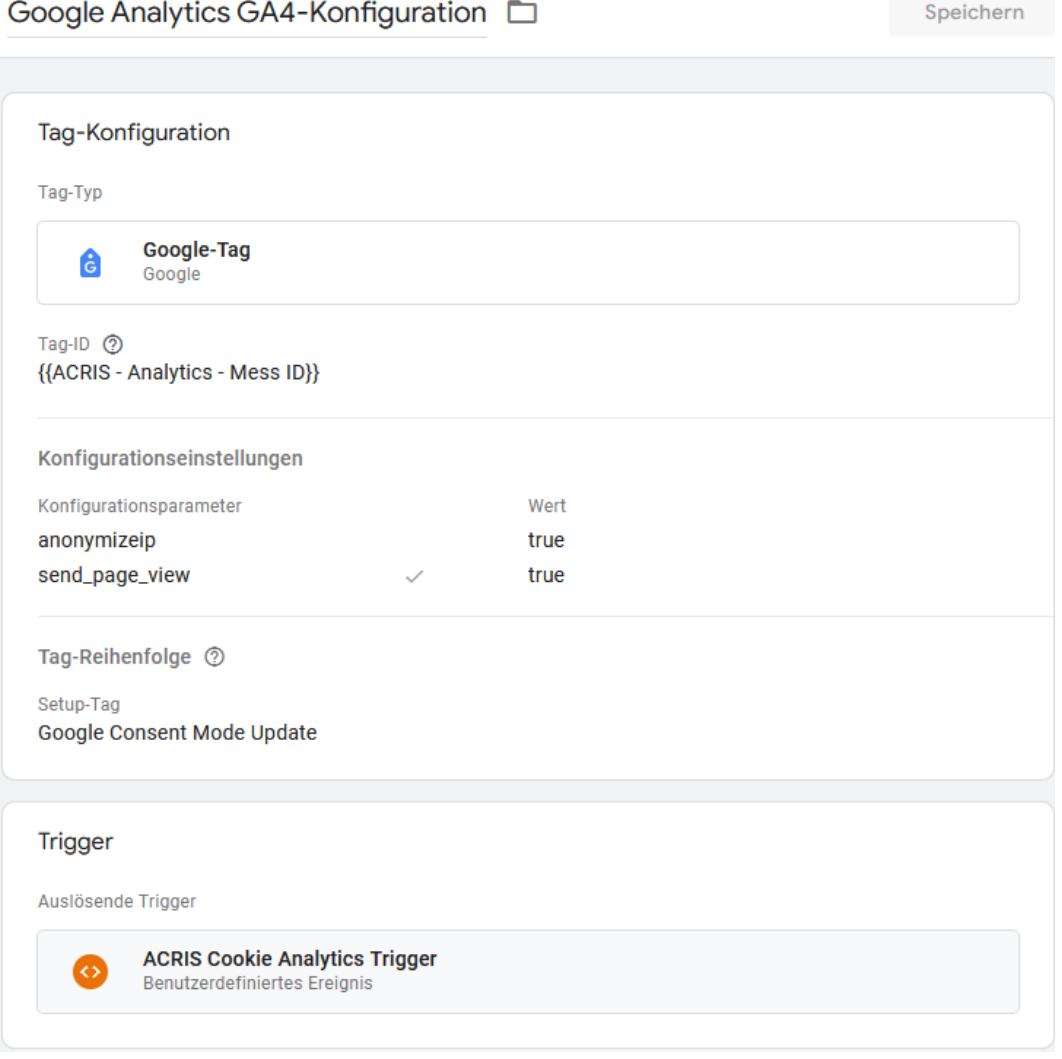

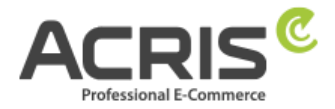

### <span id="page-28-0"></span>**4.3.2Tag anlegen: Google Analytics GA4-Konfiguration First Activated**

**Neuen Tag** anlegen und benennen: Google Analytics GA4-Konfiguration First Activated **Tag-Typ:** Google-Tag **Tag-ID:** {{ACRIS - Analytics - Mess ID}} **Konfigurationseinstellungen:**

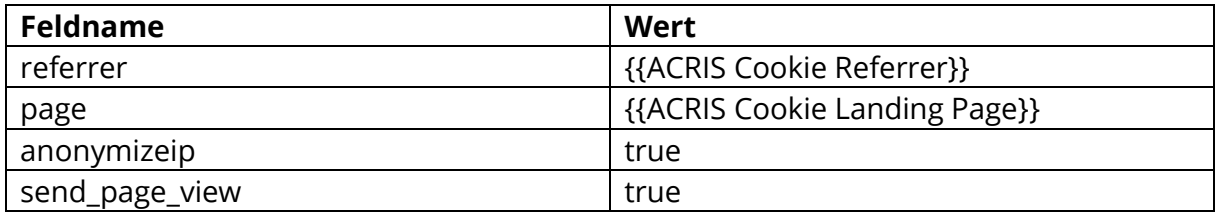

#### **Tag Reihenfolge (zu finden unter Erweiterte Einstellungen)**

Ein Tag auslösen, bevor das Tag ausgelöst wird: Google Consent Mode Update **Trigger:** ACRIS Cookie Analytics Trigger First Activated **"Speichern"**

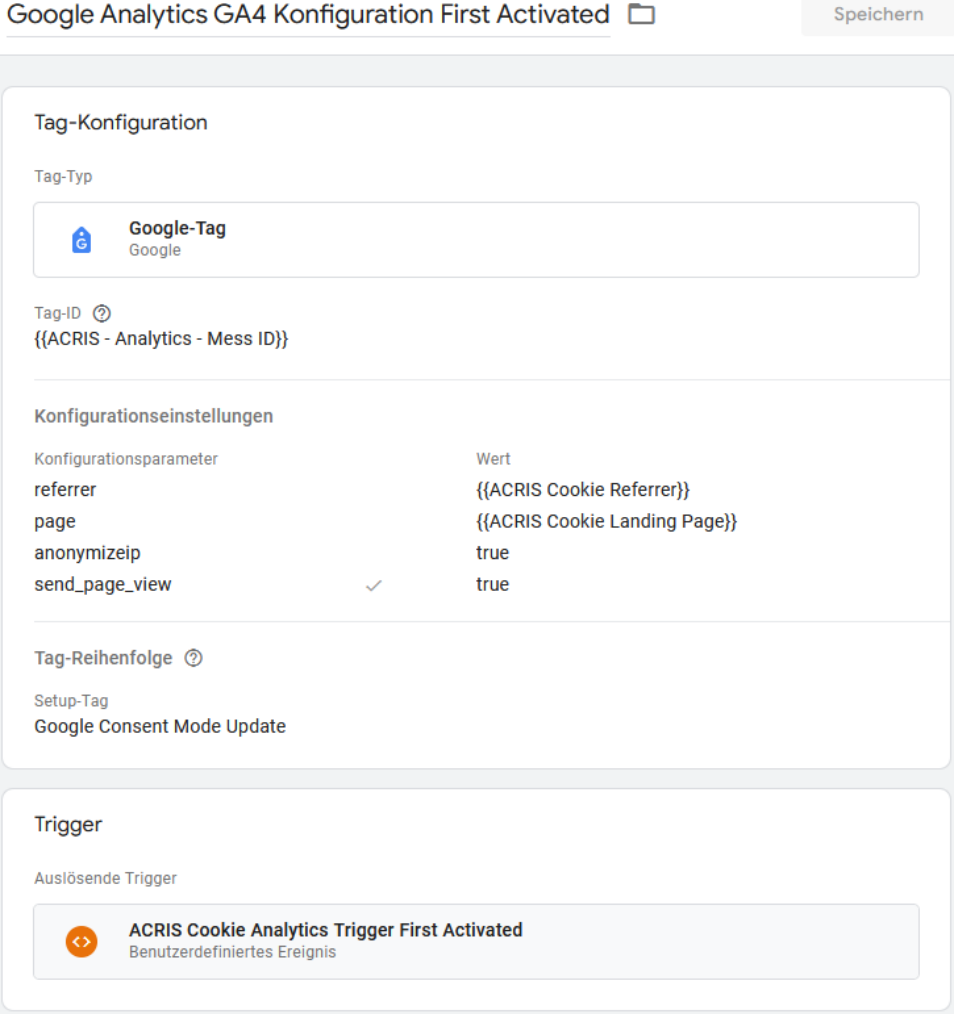

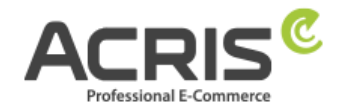

Speichern

### <span id="page-29-0"></span>**4.3.3Tag anlegen: ACRIS GA4 - AddtoCart Event**

**Neuen Tag** anlegen und benennen: ACRIS GA4 - AddtoCart Event **Tag-Typ:** Google Analytics: GA4-Ereignis **Mess-ID:** {{ACRIS - Analytics - Mess ID}} **Ereignisname:** {{ACRIS AddToCart}} **Ereignisparameter:**

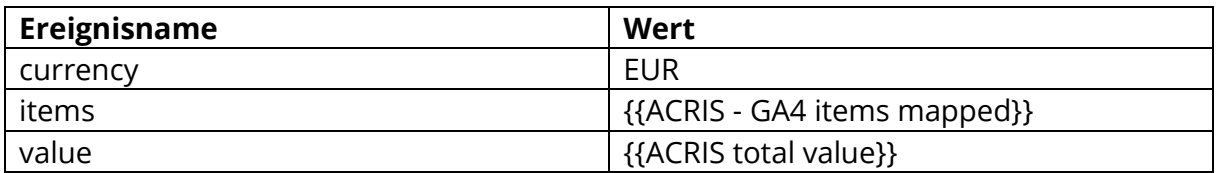

#### **Tag Reihenfolge (zu finden unter Erweiterte Einstellungen)**

Ein Tag auslösen, bevor das Tag ausgelöst wird: Google Consent Mode Update **Trigger:** ACRIS add-to-cart event + Consent **"Speichern"**

ACRIS GA4 - AddtoCart Fvent

Tag-Konfiguration Tag-Typ **Google Analytics: GA4-Ereignis** al. **Google Analytics** Mess-ID In diesem Container wurde ein Google-Tag {{ACRIS - Analytics - Mess ID}} **aefunden** Ereignisname 2 {{ACRIS AddToCart}} Ereignisparameter Ereignisparameter Wert currency {{ACRIS Currency}} items {{ACRIS - GA4 items mapped}} {{ACRIS Total Value}} value  $\overline{\mathscr{S}}$ Taq-Reihenfolge 2 Setup-Tag Google Consent Mode Update

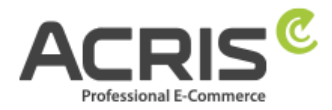

 $\mathcal{L} = \mathcal{L} \times \mathcal{L}$ 

### <span id="page-30-0"></span>**4.3.4Tag anlegen: ACRIS GA4 - RemoveFromCart Event**

**Neuen Tag** anlegen und benennen: ACRIS GA4 - RemoveFromCart Event **Tagtyp:** Google Analytics: GA4-Ereignis **Mess-ID:** {{ACRIS - Analytics - Mess ID}} **Ereignisname:** {{ACRIS RemoveFromCart}} **Ereignisparameter:**

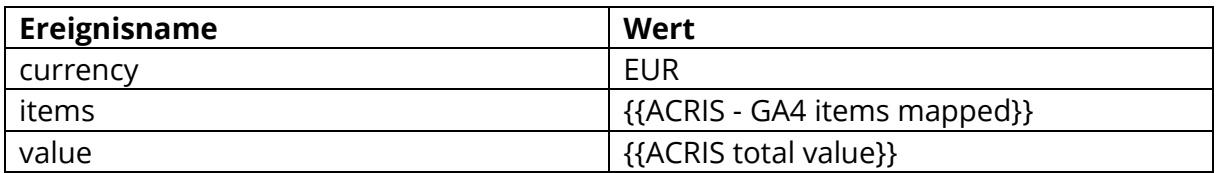

#### **Tag Reihenfolge (zu finden unter Erweiterte Einstellungen)**

Ein Tag auslösen, bevor das Tag ausgelöst wird: Google Consent Mode Update **Trigger:** ACRIS remove-from-cart event + Consent **"Speichern"**

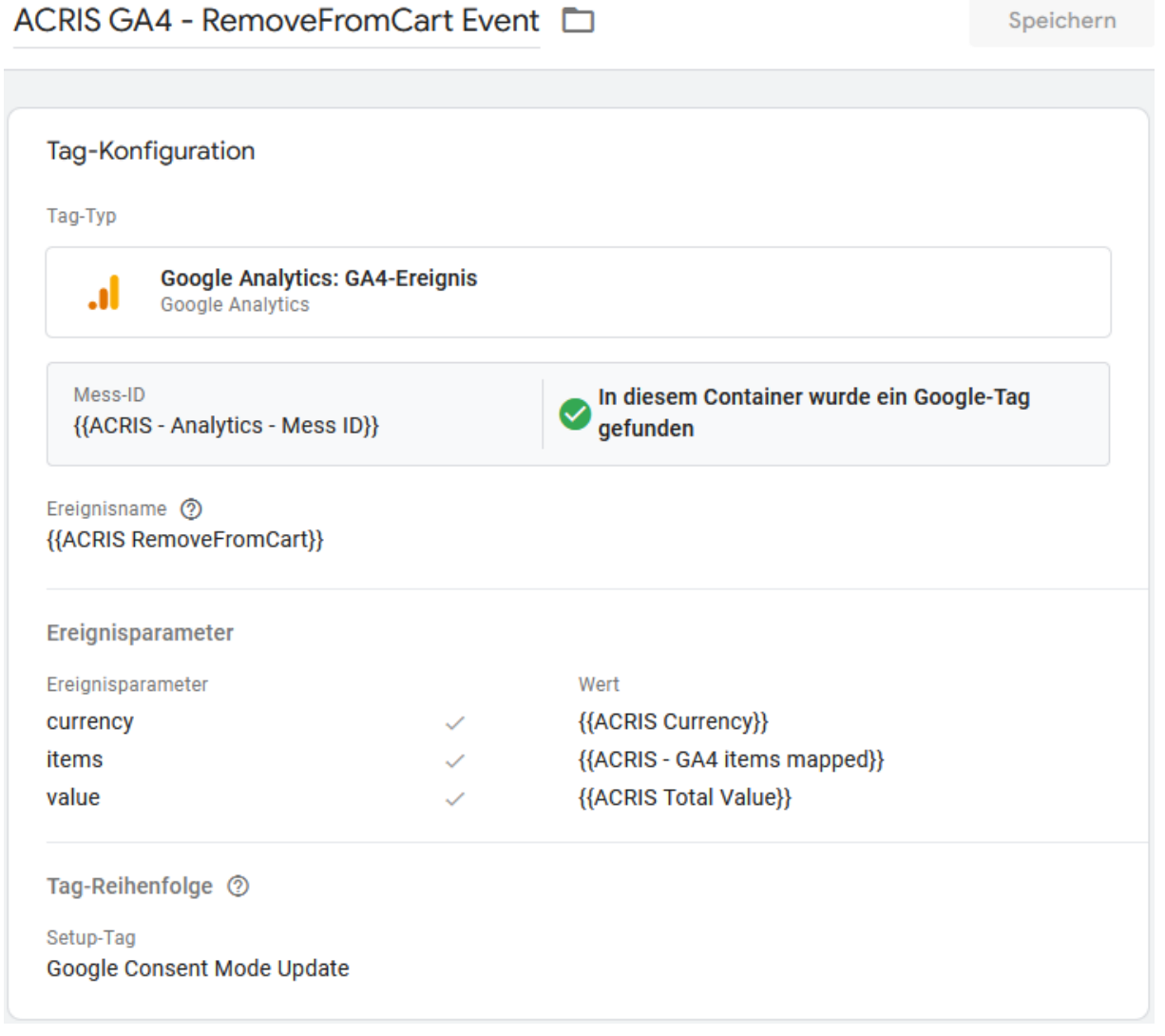

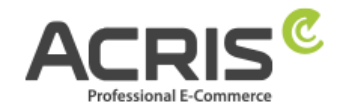

### <span id="page-31-0"></span>**4.3.5Tag anlegen: ACRIS Purchase Event**

**Neuen Tag** anlegen und benennen: ACRIS Purchase Event **Tagtyp:** Google Analytics: GA4-Ereignis **Mess-ID:** {{ACRIS - Analytics - Mess ID}} **Ereignisname:** purchase **Ereignisparameter:**

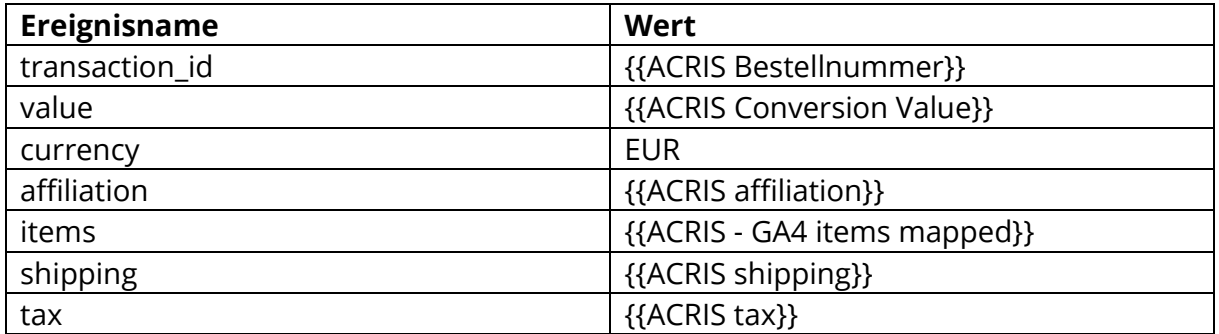

#### **Tag Reihenfolge (zu finden unter Erweiterte Einstellungen)**

Ein Tag auslösen, bevor das Tag ausgelöst wird: Google Consent Mode Update **Trigger:** ACRIS Checkout Page + Consent

**"Speichern"**

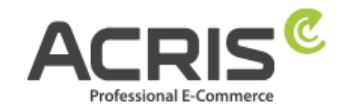

Speichern

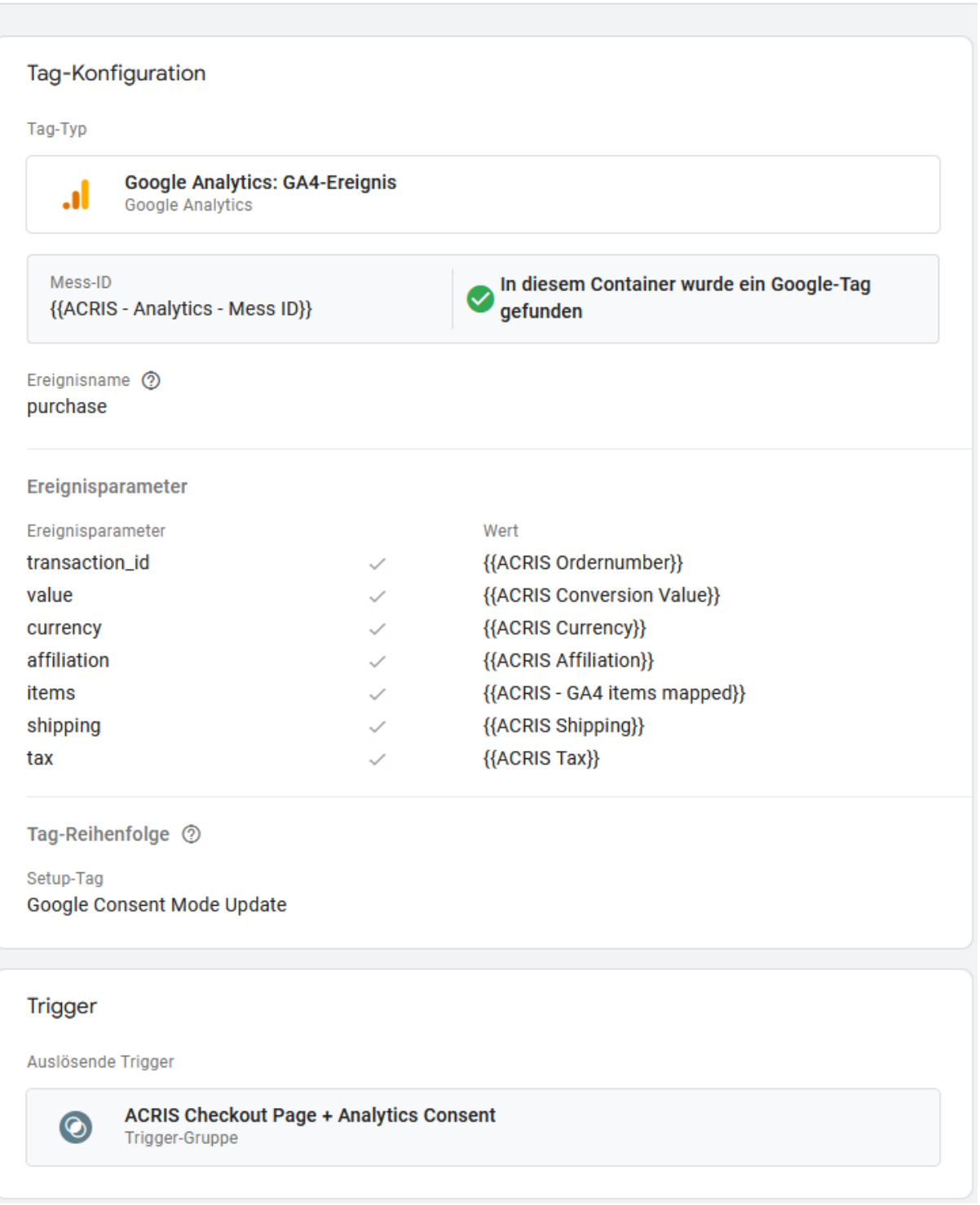

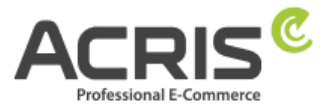

# <span id="page-33-0"></span>**5 Einrichtung des Google Tag Manager für Google Ads**

### <span id="page-33-1"></span>**5.1 Erforderliche Variablen anlegen**

### <span id="page-33-2"></span>**5.1.1Variable anlegen: ACRIS Cookie - Ads VAR**

**Neue Variable** anlegen und benennen: ACRIS Cookie – Ads VAR **Variablentyp:** Datenschichtvariable Name der Datenschichtvariable: acrisCookie. gcl au **Datenschichtversion**: Version 2

**"Speichern"** Die neu angelegte Variable "ACRIS Cookie - Ads VAR" speichern.

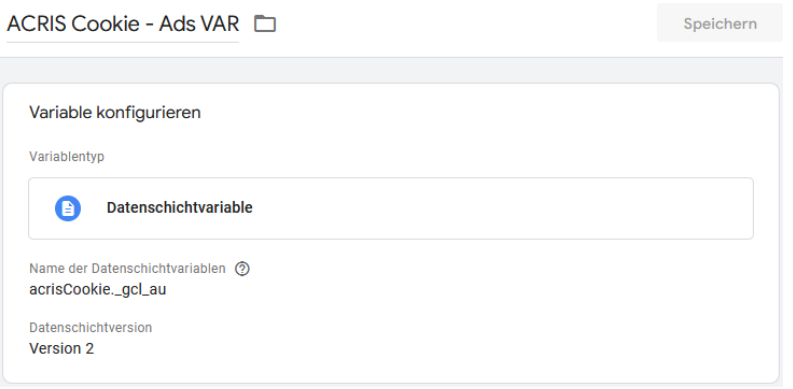

### <span id="page-33-3"></span>**5.1.2Variable anlegen: ACRIS - Ecomm – pagetype**

**Neue Variable** anlegen und benennen: ACRIS - Ecomm - pagetype **Variablentyp:** Datenschichtvariable **Name der Datenschichtvariable:** google\_tag\_params.ecomm\_pagetype **Datenschichtversion**: Version 2

**"Speichern"** Die neu angelegte Variable "ACRIS - Ecomm - pagetype" speichern.

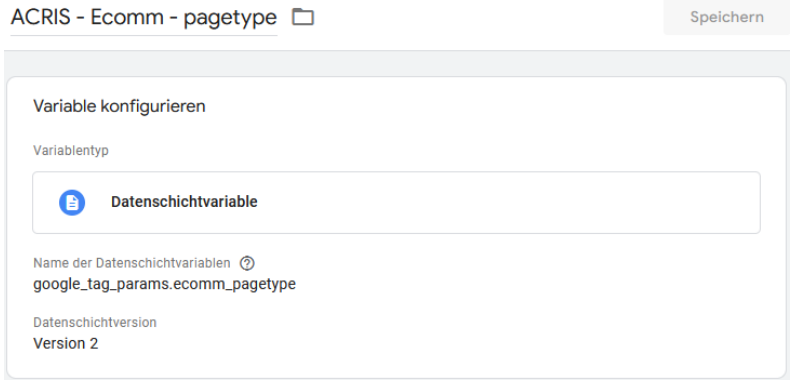

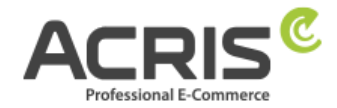

### <span id="page-34-0"></span>**5.1.3Variable anlegen: ACRIS - Ecomm – prodid**

**Neue Variable** anlegen und benennen: ACRIS - Ecomm - prodid **Variablentyp:** Datenschichtvariable **Name der Datenschichtvariable:** google\_tag\_params.ecomm\_prodid **Datenschichtversion**: Version 2

"Speichern" Die neu angelegte Variable "ACRIS - Ecomm - prodid" speichern.

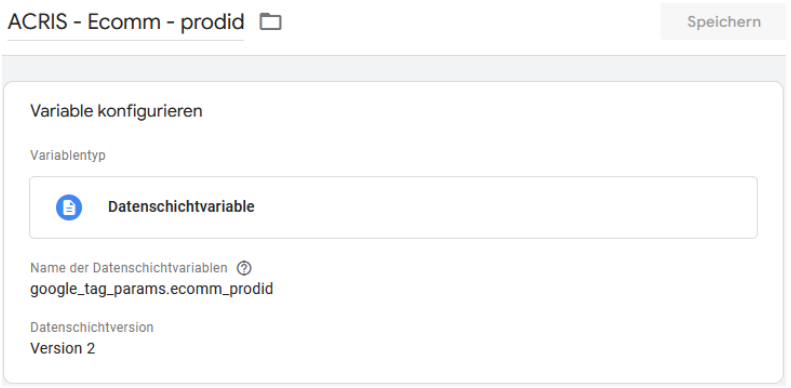

### <span id="page-34-1"></span>**5.1.4Variable anlegen: ACRIS - Ecomm – totalvalue**

**Neue Variable** anlegen und benennen: ACRIS - Ecomm - totalvalue **Variablentyp:** Datenschichtvariable **Name der Datenschichtvariable:** google\_tag\_params.ecomm\_totalvalue **Datenschichtversion**: Version 2

"Speichern" Die neu angelegte Variable "ACRIS - Ecomm - totalvalue" speichern.

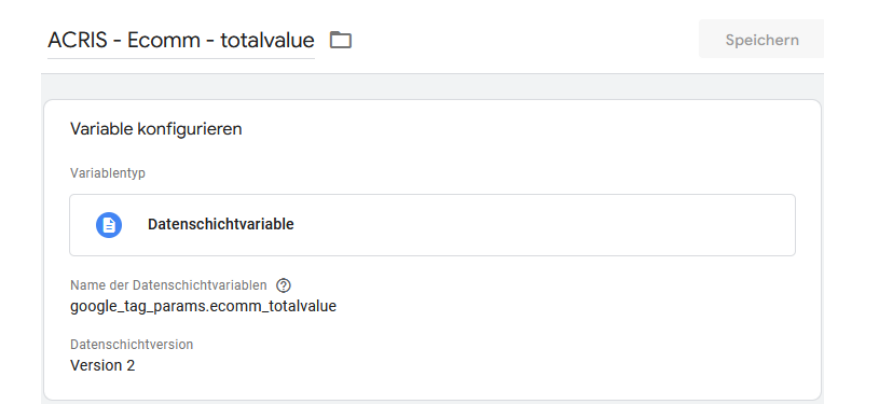

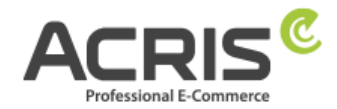

### <span id="page-35-0"></span>**5.1.5Variable anlegen: ACRIS - Conversion ID**

**Neue Variable** anlegen und benennen: ACRIS - Conversion ID **Variablentyp:** Konstant **Wert:** \*\*\*\*\*\*\*\*\* (Conversion ID der Google Ads Instanz)

**"Speichern"** Die neu angelegte Variable "ACRIS - Conversion ID" speichern.

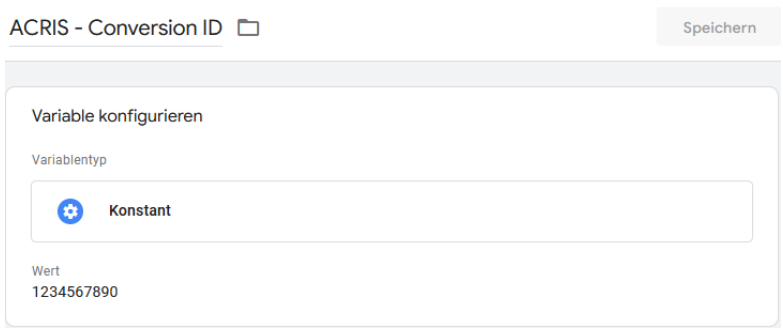

### <span id="page-35-1"></span>**5.1.6Variable anlegen: ACRIS - Conversion Label - Add to Cart**

**Neue Variable** anlegen und benennen: ACRIS - Conversion Label - Add to Cart **Variablentyp:** Konstant

Wert: \*\*\*\*\*\*\*\*\* (Conversion Label der Add to Cart Instanz in Google Ads)

"Speichern" Die neu angelegte Variable "ACRIS - Conversion Label - Add to Cart, speichern.

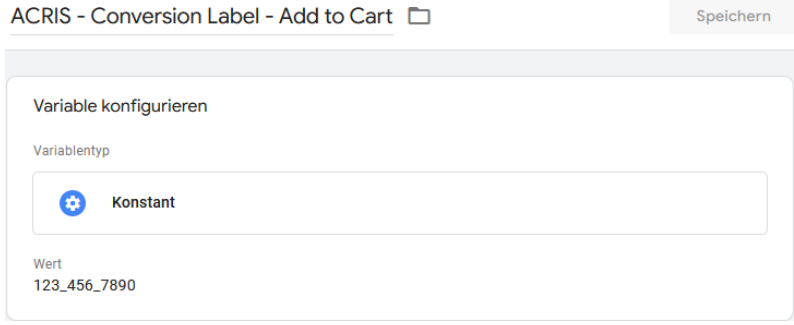

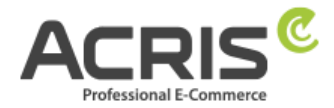

### <span id="page-36-0"></span>**5.1.7Variable anlegen: ACRIS - Conversion Label – Purchase**

**Neue Variable** anlegen und benennen: ACRIS - Conversion Label - Purchase **Variablentyp:** Konstant

Wert: \*\*\*\*\*\*\*\*\* (Conversion Label der Purchase Instanz in Google Ads)

**"Speichern"** Die neu angelegte Variable "ACRIS - Conversion Label - Purchase" speichern.

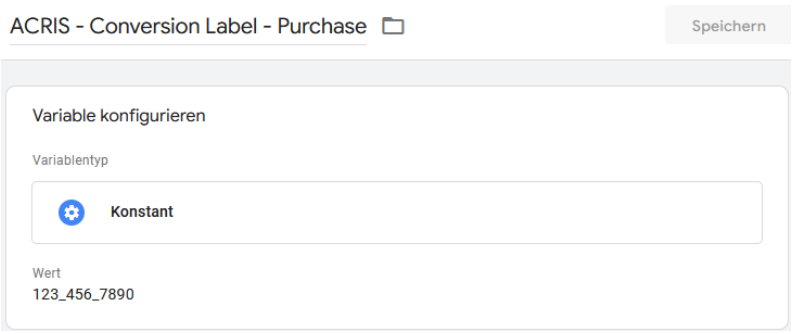

### <span id="page-36-1"></span>**5.1.8Variable anlegen: ACRIS - Conversion Label - Start Checkout**

**Neue Variable** anlegen und benennen: ACRIS - Conversion Label - Start Checkout **Variablentyp:** Konstant

Wert: \*\*\*\*\*\*\*\*\* (Conversion Label der Start Checkout Instanz in Google Ads)

"Speichern" Die neu angelegte Variable "ACRIS - Conversion Label - Start Checkout speichern.

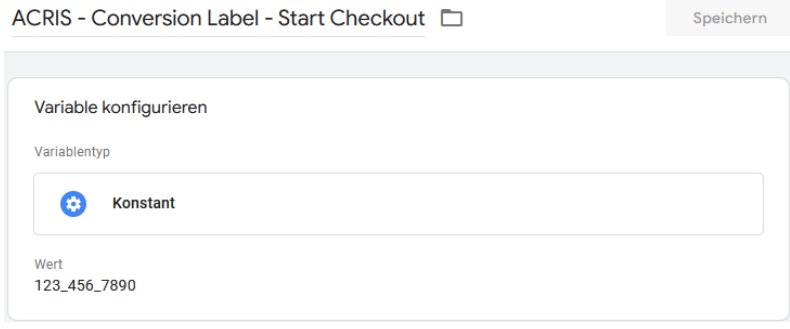

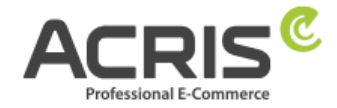

### <span id="page-37-0"></span>**5.2 Erforderliche Trigger anlegen**

### <span id="page-37-1"></span>**5.2.1Trigger anlegen: ACRIS Cookie Ads Trigger**

**Neuen Trigger** anlegen und benennen: ACRIS Cookie Ads Trigger **Triggertyp:** Benuterdefiniertes Ereignis **Ereignisname:** acrisCookieStateChanged Nicht aktivieren: Übereinstimmung mit regulärem Ausdruck verwenden **Einige benutzerdefinierte Ereignisse:** ACRIS Cookie – Ads VAR **ist gleich** true

#### **"Speichern"**

ACRIS Cookie Ads Trigger

Speichern

Triggerkonfiguration

Triggertyp

**Benutzerdefiniertes Ereignis** ö

Ereignisname

acrisCookieStateChanged

Diesen Trigger auslösen bei:

ACRIS Cookie - Ads VAR ist gleich true

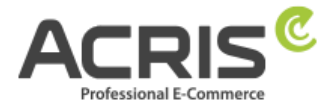

### <span id="page-38-0"></span>**5.2.2Trigger anlegen: ACRIS Checkout Page + Ads Consent**

**Neuen Trigger** anlegen und benennen: ACRIS Checkout Page + Ads Consent **Triggertyp:** Trigger-Gruppe **Triggers:**  ACRIS ACRIS Checkout Page

ACRIS Cookie Ads Trigger **Den Trigger auslösen bei:**

Alle Bedingungen

**"Speichern"**

ACRIS Checkout Page + Ads Consent

Speichern

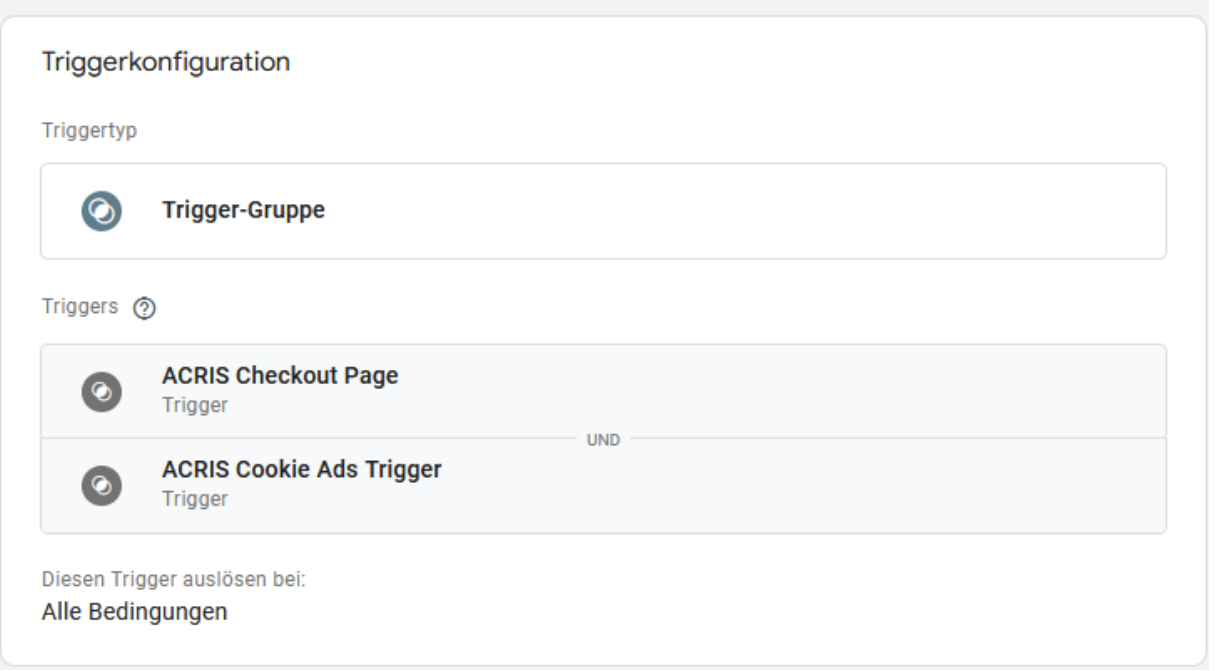

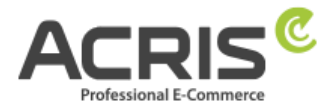

### <span id="page-39-0"></span>**5.2.3Trigger anlegen: ACRIS add\_to\_cart event + Ads Consent**

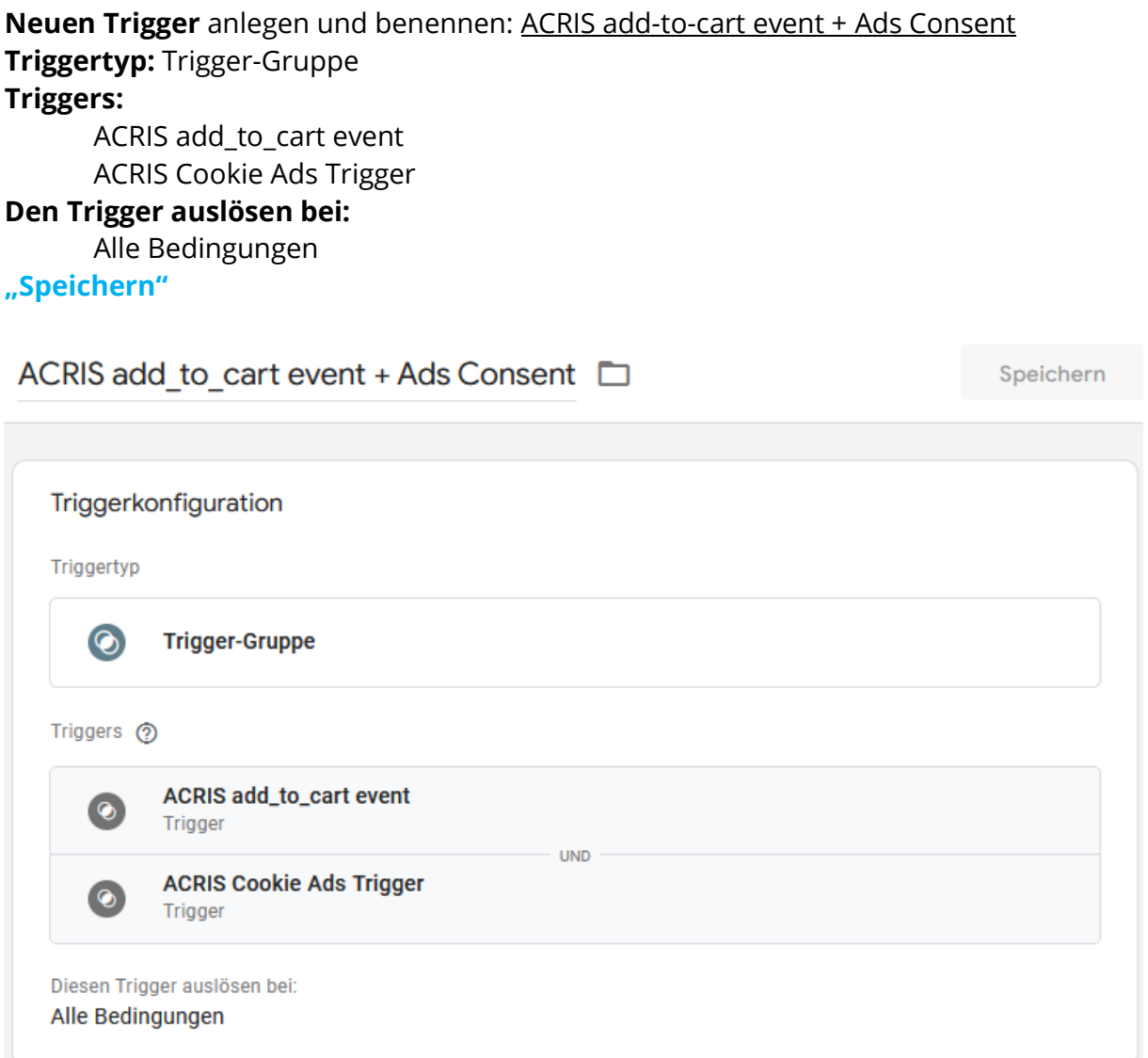

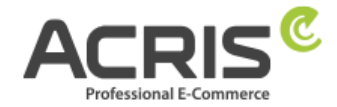

### <span id="page-40-0"></span>**5.3 Erforderliche Tags anlegen**

### <span id="page-40-1"></span>**5.3.1Tag anlegen: ACRIS - Conversion Verknüpfung**

**Neuen Tag** anlegen und benennen: ACRIS – Conversion Verknüpfung **Tagtyp:** Conversion Verknüpfung **Tag Reihenfolge (zu finden unter Erweiterte Einstellungen)** Ein Tag auslösen, bevor das Tag ausgelöst wird: Google Consent Mode Update **Trigger:** ACRIS Cookie Ads Trigger **"Speichern"**

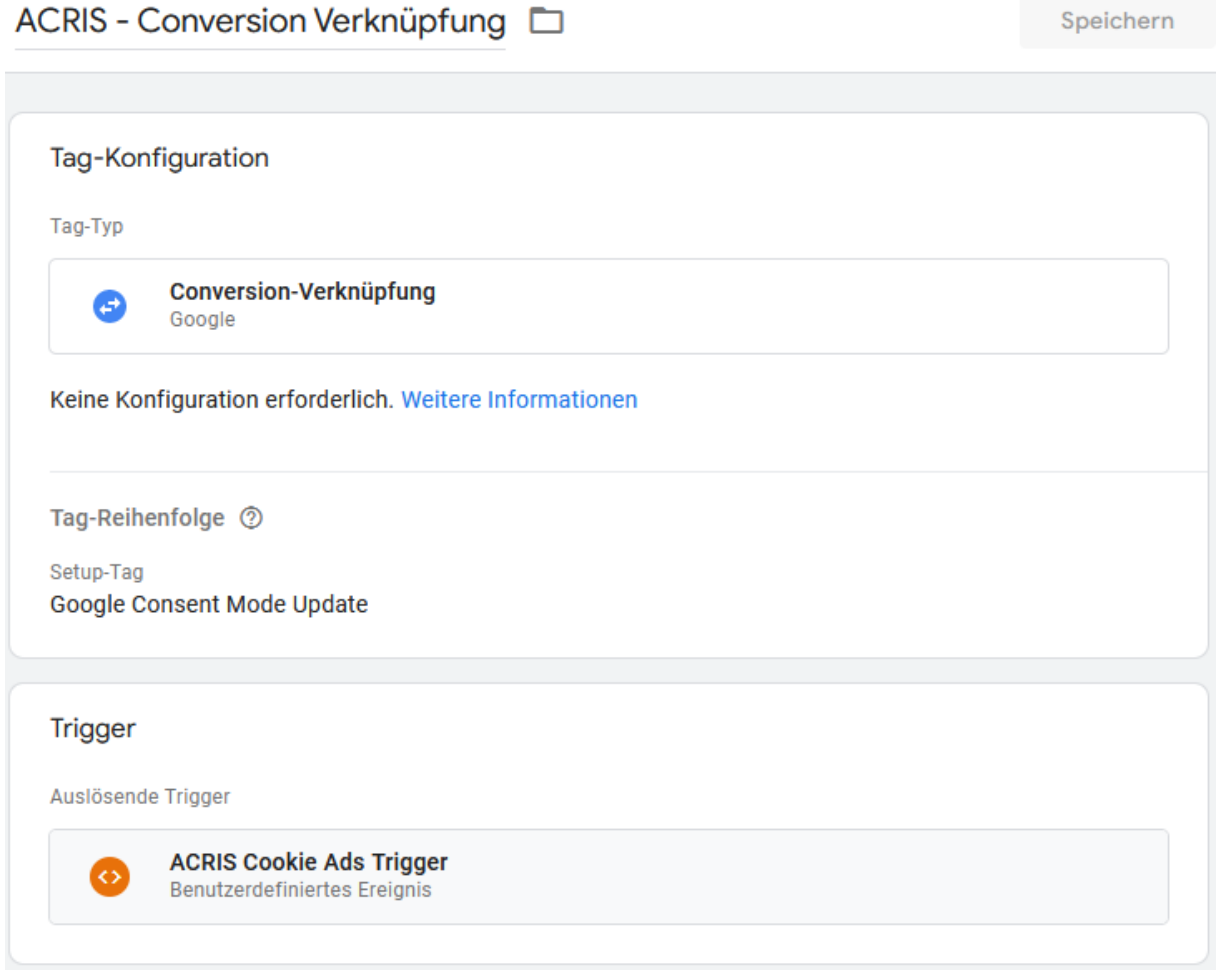

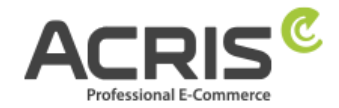

### <span id="page-41-0"></span>**5.3.2Tag anlegen: ACRIS - Conversion Tracking – Remarketing**

**Neuen Tag** anlegen und benennen: ACRIS – Conversion Tracking - Remarketing **Tagtyp:** Google Ads-Remarketing

**Benutzerdefinierte Parameter:** Manuell angeben

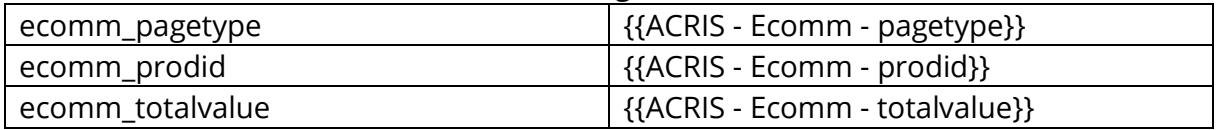

#### **Tag Reihenfolge (zu finden unter Erweiterte Einstellungen)**

Ein Tag auslösen, bevor das Tag ausgelöst wird: Google Consent Mode Update **Trigger:** ACRIS Cookie Ads Trigger

**"Speichern"**

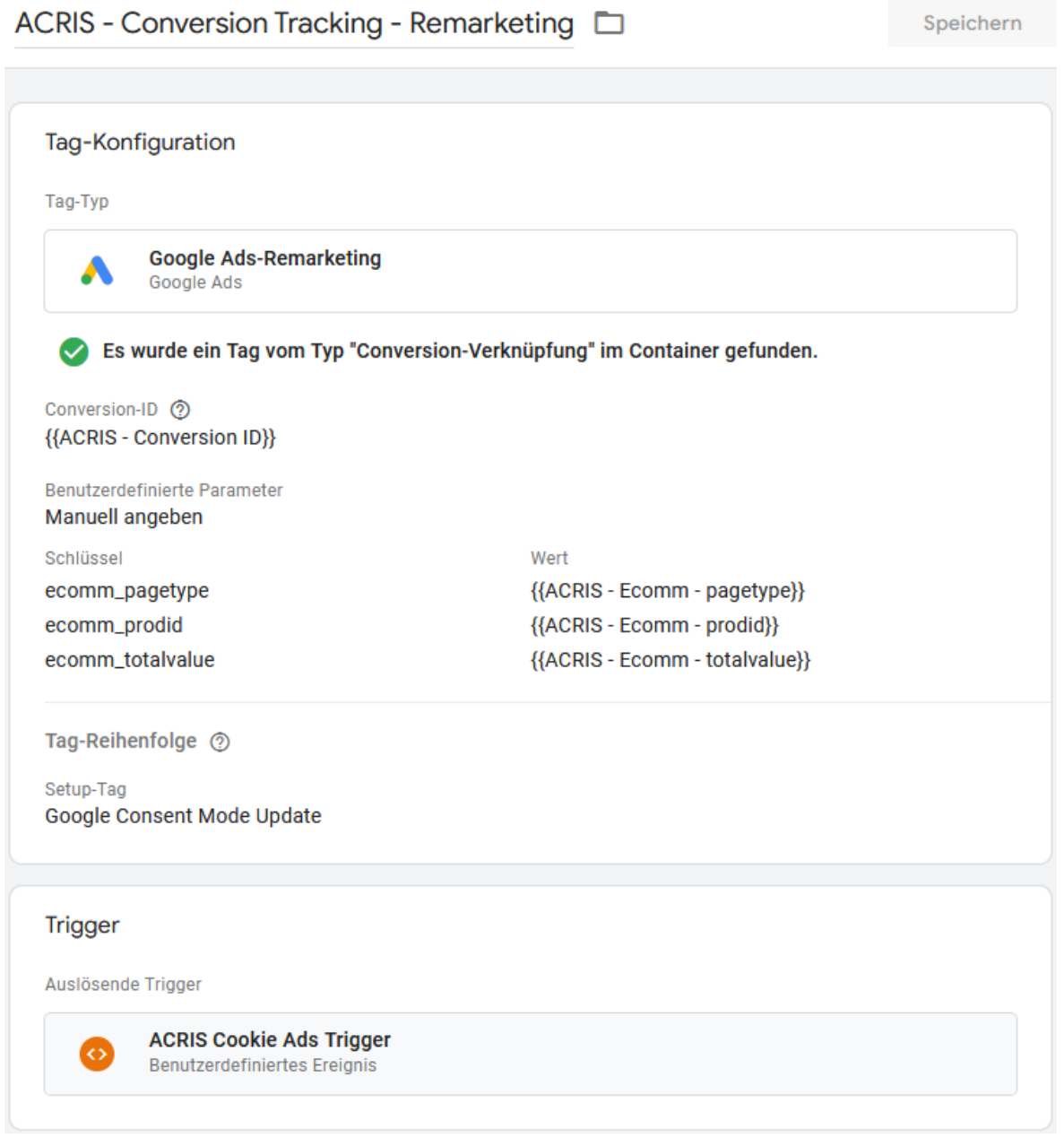

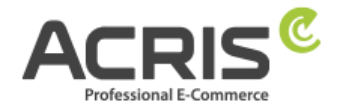

### <span id="page-42-0"></span>**5.3.3Tag anlegen: ACRIS - Conversion Tracking - Add to Cart**

**Neuen Tag** anlegen und benennen: ACRIS – Conversion Tracking – Add to Cart **Tagtyp:** Google Ads-Conversion-Tracking **Conversion-ID:** {{ACRIS - Conversion ID}} **Conversion-Label:** {{ACRIS - Conversion Label - Add to Cart}} **Tag Reihenfolge (zu finden unter Erweiterte Einstellungen)** Ein Tag auslösen, bevor das Tag ausgelöst wird: Google Consent Mode Update **Trigger:** ACRIS add\_to\_cart event + Ads Consent **"Speichern"**

ACRIS - Conversion Tracking - Add to cart  $\square$ Speichern Tag-Konfiguration Tag-Typ **Google Ads-Conversion-Tracking** Google Ads Es wurde ein Tag vom Typ "Conversion-Verknüpfung" im Container gefunden. Conversion-ID 2 {{ACRIS - Conversion ID}} Conversion-Label ② {{ACRIS - Conversion Label - Add to Cart}} Tag-Reihenfolge 2 Setup-Tag Google Consent Mode Update **Trigger** Auslösende Trigger ACRIS add\_to\_cart event + Ads Consent  $\odot$ Trigger-Gruppe

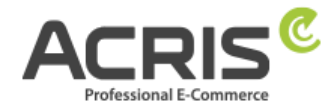

### <span id="page-43-0"></span>**5.3.4Tag anlegen: ACRIS - Conversion Tracking – Purchase**

**Neuen Tag** anlegen und benennen: ACRIS – Conversion Tracking – Purchase **Tagtyp:** Google Ads-Conversion-Tracking **Conversion-ID:** {{ACRIS - Conversion ID}} **Conversion-Label:** {{ACRIS - Conversion Label - Purchase}} **Conversion-Wert:** {{ACRIS Conversion Value}} **Transaktions-ID:** {{ACRIS Ordernumber}} **Währungscode:** {{ACRIS Currency}} **Versandinformationen => Versandkosten:** {{ACRIS Shipping}} **Tag Reihenfolge (zu finden unter Erweiterte Einstellungen)** Ein Tag auslösen, bevor das Tag ausgelöst wird: Google Consent Mode Update **Trigger:** ACRIS Checkout Page + Ads Consent **"Speichern"**

ACRIS - Conversion Tracking - Purchase Speichern Tag-Konfiguration Tag-Typ **Google Ads-Conversion-Tracking** Google Ads Es wurde ein Tag vom Typ "Conversion-Verknüpfung" im Container gefunden. Conversion-ID 2 {{ACRIS - Conversion ID}} Conversion-Label (?) {{ACRIS - Conversion Label - Purchase}} Conversion-Wert {{ACRIS Conversion Value}} Transaktions-ID (?) {{ACRIS Ordernumber}} Währungscode {{ACRIS Currency}} √ Versandinformationen ⑦ Versandkosten {{ACRIS Shipping}} Tag-Reihenfolge 2 Setup-Tag **Google Consent Mode Update** 

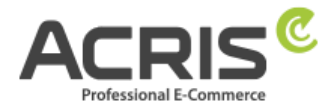

# <span id="page-44-0"></span>**6 Bekannte Probleme & Lösungen**

### <span id="page-44-1"></span>**6.1 Scripte über den GTM implementieren (Beispiel FBMessenger)**

### **6.1.1.1 Shopware Admin**

Neues Cookie in Shopware anlegen (Einstellungen -> Erweiterungen -> EU Cookie Richtlinie Pro -> Cookies) Beispiel"**FBMessenger**"

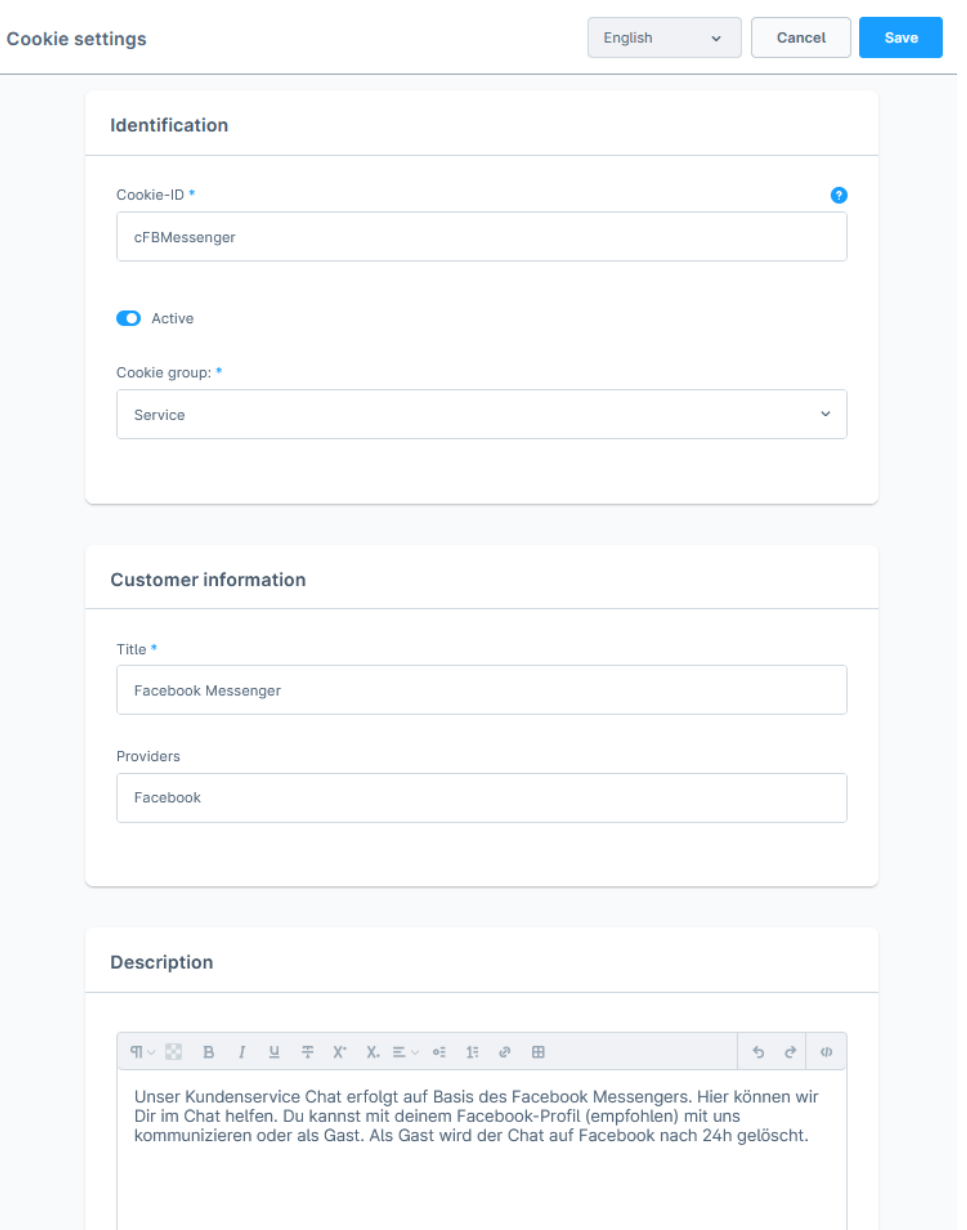

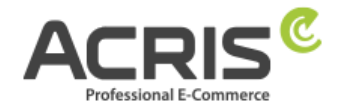

### **6.1.1.2 Google Tag Manager**

#### **Anlage einer neuen Variable:**

Name: FBMessenger\_activated

Name der Datenschichvariable: **acrisCookie.FBMessenger**  (siehe Kapitel **Fehler! Verweisquelle konnte nicht gefunden werden.**) (der Name der Datenschichtvariable mit vorangestellten **acrisCookie.** und dem in Shopware Backend angelegten Cookie Namen**)**

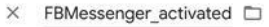

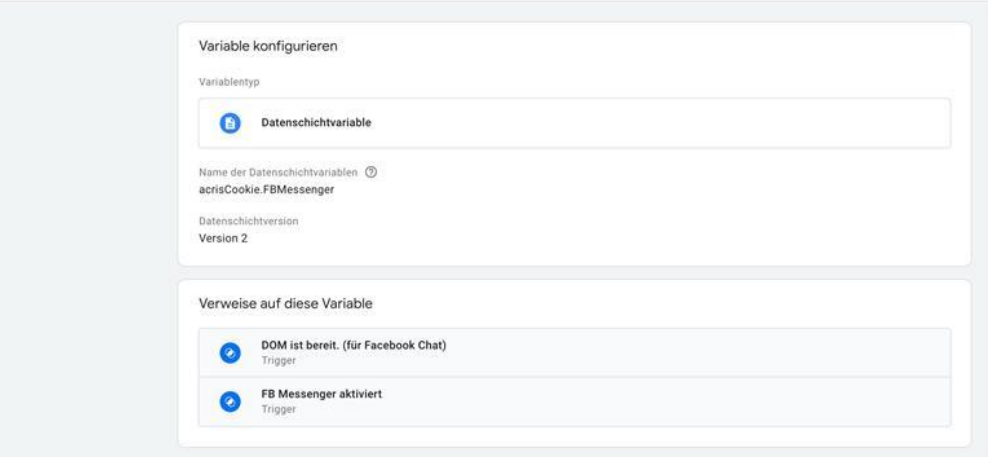

#### **Anlage eines neuen Triggers:**

Name FB Messenger aktiviert (siehe Kapitel **Fehler! Verweisquelle konnte nicht g efunden werden.**)

Triggertyp: Benutzerdefiniertes Ereignis

Ereignisname: acrisCookieStateChanged

Diesen Trigger auslösen bei: FBMessenger\_activated **ist gleich** true

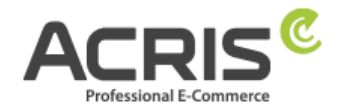

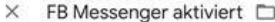

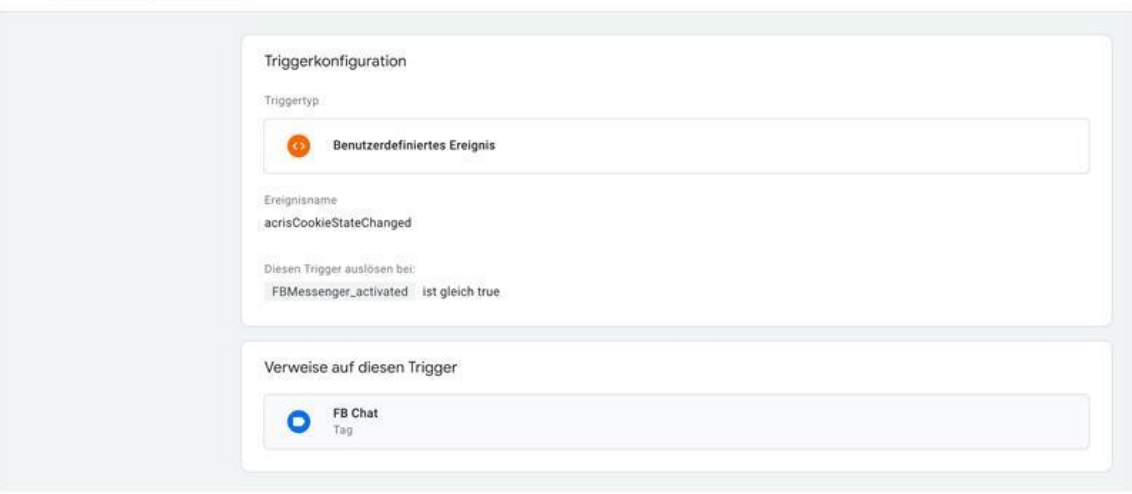

**Tag anlegen,** Trigger zuweisen und Code einfügen: **FB Messenger** (siehe Kapitel **Fehler! Verweisquelle konnte nicht gefunden werden.**)

Wenn sie andere Scripte einbinden möchten, wäre dies analog zu machen.Wichtig ist, dass sie die Variable 1:1 so benennen wie sie diese im Shopware Backend bei den Cookies anlegen (Gross-/Kleinschreibung))

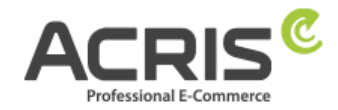

# <span id="page-47-0"></span>**7 Kontakt**

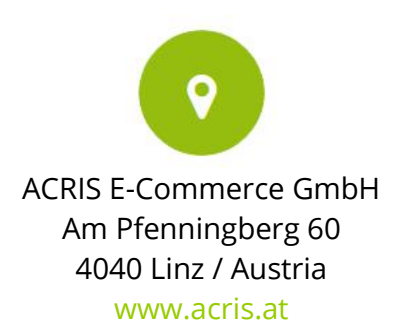

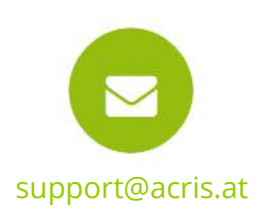

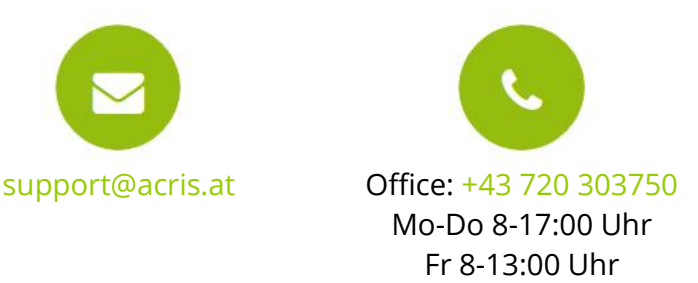

### **Professionelle E-Commerce Lösungen aus Linz / Österreich**

ACRIS beschäftigt eine Reihe von Spezialisten rund um die Bereiche E-Commerce, Multichannel Vertrieb und Online Marketing. Das Team aus motivierten und hochqualifizierten Experten konnte sein Fachwissen in über 15jähriger Tätigkeit in zahlreichen E-Commerce Projekten aufbauen und ständig erweitern.

Shopware ist für ACRIS eine wichtige Ergänzung im Bereich der hochqualitativen Standard E-Commerce Systeme.

Wenn Sie einen Partner für intelligente, Usability optimierte und prozessgesteuerte E-Commerce Systeme suchen, dann sind Sie bei ACRIS richtig.

#### **Das Leistungsspektrum von ACRIS**

Bei Online Shops steht immer der Kundennutzen und die Usability im Vordergrund. ACRIS setzt hier auf ganzheitliche E-Commerce Projekte. Bei der Konzeption steht die optimale Performance einer komplexen Produktvermarktung im Fokus.

#### **Die Erfahrungen des ACRIS Teams**

Neben Shopware haben wir auch Erfahrung in der Einbindung zahlreicher Dritt-Systeme wie Factfinder, Prudsys und verschiedenster Payment Provider.

#### **Die Kompetenzen**

©2024 ACRIS E-Commerce GmbH support@acris.at

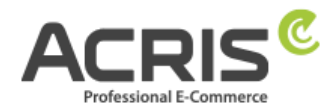

Die zertifizierten Projektmanager beherrschen nicht nur den E-Commerce Bereich, sondern auch die nachgelagerten Prozesse und die Anbindung an Dritt-Systeme wie CRM, Warenwirtschaft oder Versandsysteme.

Darüber hinaus beherrscht das ACRIS Online Marketing Team die SEO Optimierung von Online Shops und Webseiten, der Steigerung der Conversion Rate und das Performance orientierte Marketing.

#### **Referenzen von ACRIS**

Unsere Kunden aus den Handelsbereichen B2C / B2B zählen zu den führenden Unternehmen in deren Branchen und dies sowohl in Österreich als auch in Deutschland und der Schweiz.